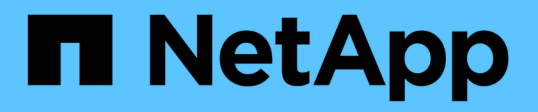

# 使用「系統控制器更換」命令來升級 **ONTAP 9.15.1** 中引進的控制器硬體 Upgrade controllers

NetApp July 05, 2024

This PDF was generated from https://docs.netapp.com/zh-tw/ontap-systems-upgrade/upgrade-arl-autoapp-9151/index.html on July 05, 2024. Always check docs.netapp.com for the latest.

# 目錄

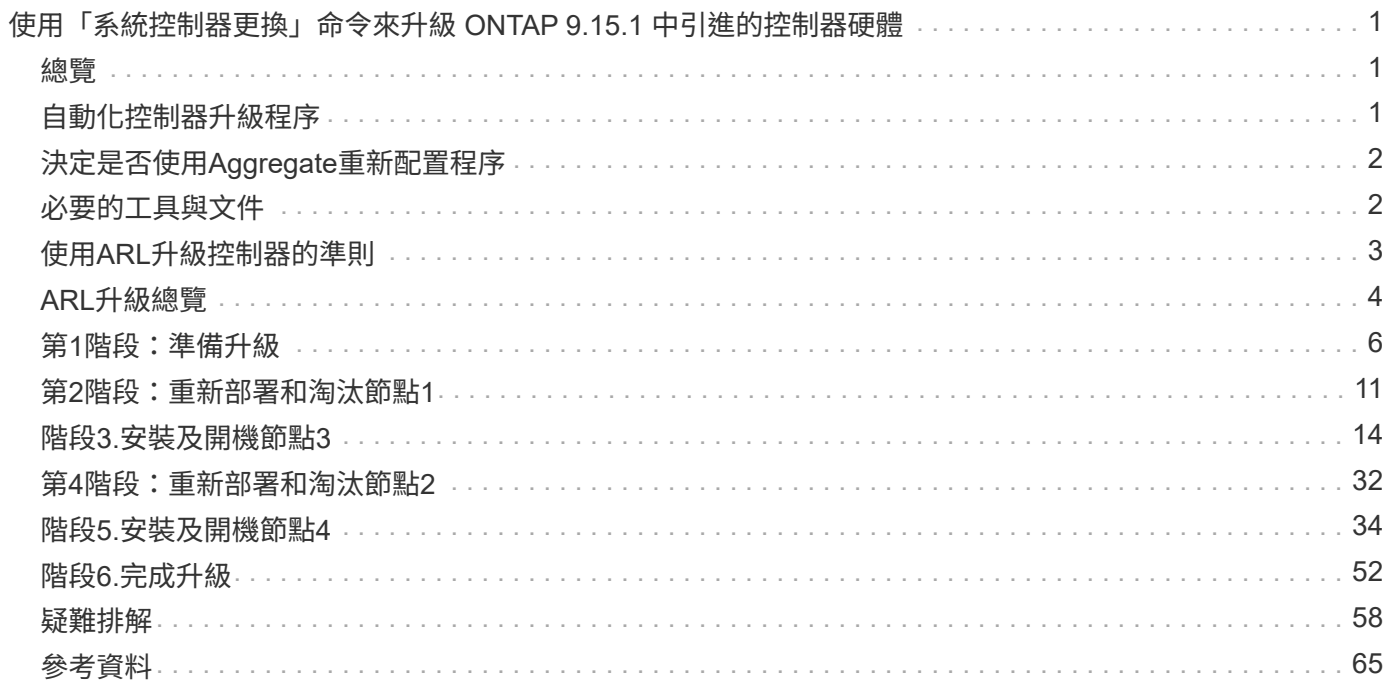

# <span id="page-2-0"></span>使用「系統控制器更換」命令來升級 **ONTAP 9.15.1** 中引進的控制器硬體

## <span id="page-2-1"></span>總覽

本程序說明如何針對下列系統組態、使用Aggregate重新定位(ARL)來升級控制器硬體:

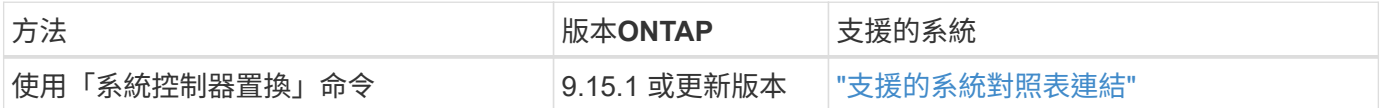

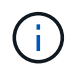

您無法使用此程序來升級 MetroCluster FC 或 IP 組態。若要升級 MetroCluster 組態、請參閱 ["](#page-66-0)[參](#page-66-0) [考資料](#page-66-0)["](#page-66-0) 連結至 MetroCluster 升級與擴充說明文件 \_ 。

在過程中、您會使用更換的控制器硬體來升級原始的控制器硬體、以重新定位非根集合體的擁有權。您可以多次 從節點移轉Aggregate至節點、以確認在整個升級程序中、至少有一個節點正在處理來自集合體的資料。您也可 以移轉資料邏輯介面(LIF)、並在繼續進行時將新控制器上的網路連接埠指派給介面群組。

#### 本資訊所使用的術語

在此資訊中、原始節點稱為「node1」和「node2」、新節點稱為「node3」和「node4」。在上述過程 中、node1會由node3取代、node2則會由node4取代。

術語「node1」、「node2」、「node3」和「node4」僅用於區分原始節點和新節點。執行此程序時、您必須 取代原始節點和新節點的真實名稱。但是實際上、節點名稱並未變更:節點3的名稱為node1、而節點4的名稱 為node2(控制器硬體已升級)。

重要資訊:

- 此程序相當複雜、假設您具備進階ONTAP 的功能不完整的管理技能。您也必須閱讀並瞭解 ["](#page-4-0)[使用](#page-4-0)[ARL](#page-4-0)[升級控](#page-4-0) [制器的準則](#page-4-0)["](#page-4-0) 和 ["ARL](#page-5-0)[升級總覽](#page-5-0)["](#page-5-0) 開始升級之前的章節。
- 此程序假設更換的控制器硬體是新的、而且尚未使用。此程序不包含使用命令準備使用的控制器所需的步驟 wipeconfig 。如果之前使用過更換控制器硬體、您必須聯絡技術支援部門。
- 您可以使用此程序來升級具有兩個以上節點之叢集中的控制器硬體、不過您需要針對叢集中的每個高可用度 (HA)配對分別執行此程序。
- 當您升級至 ONTAP 9.15.1 推出的 AFF A70 、 AFF A90 或 AFF A1K 系統時、 ONTAP 會轉換所有現有精 簡配置磁碟區的儲存效率、包括不使用儲存效率的磁碟區、並套用利用硬體卸載功能的全新儲存效率功能。 這是一個自動背景程序、對系統沒有明顯的效能影響。 ["](https://docs.netapp.com/us-en/ontap/concepts/builtin-storage-efficiency-concept.html)[深入瞭解](https://docs.netapp.com/us-en/ontap/concepts/builtin-storage-efficiency-concept.html)["](https://docs.netapp.com/us-en/ontap/concepts/builtin-storage-efficiency-concept.html)

## <span id="page-2-2"></span>自動化控制器升級程序

在控制器升級期間、控制器會被另一個執行較新或更強大平台的控制器所取代。本內容提 供部分自動化程序的步驟、此程序利用自動網路連接埠連線能力檢查、進一步簡化控制器 升級體驗。

# <span id="page-3-0"></span>決定是否使用**Aggregate**重新配置程序

本程序說明如何在 HA 配對中升級儲存控制器與新控制器、同時保留現有資料和磁碟。這 是一個複雜的程序、只能由經驗豐富的系統管理員使用。

您可以在下列情況下使用此程序:

- 您執行的是 ONTAP 9.15.1 或更新版本。
- 您不想將新控制器新增為叢集的新 HA 配對、並使用 Volume Move 程序移轉資料。
- 您在管理ONTAP 方面經驗豐富、而且對於在診斷權限模式下工作的風險感到自在。

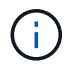

您可以在此程序中使用NetApp儲存加密(NSE)、NetApp Volume加密(NVE)和NetApp Aggregate加密(NAE)。

在下列情況下、您無法使用此程序:

- 您正在將 AFF A800 升級為 AFF A70 或 AFF A90 。若要執行此 AFF A800 升級、請參閱 ["](#page-66-0)[參考資料](#page-66-0)["](#page-66-0) 連結至 \_ 使用「系統控制器更換」命令來升級相同機箱中的控制器機型 \_ 。
- 您正在使用外部陣列來升級 V 系列系統或 FlexArray 虛擬化儲存系統、以用於後端儲存設備。如需升級 V 系 列或 FlexArray 系統的選項、請聯絡技術支援部門。
- 您正在升級 MetroCluster FC 或 IP 組態。若要升級 MetroCluster 組態、請參閱 ["](#page-66-0)[參考資料](#page-66-0)["](#page-66-0) 連結至 MetroCluster 升級與擴充說明文件 \_ 。

[[sys\_commands\_9151\_supported\_systems] 下表顯示控制器升級支援的機型對照表。

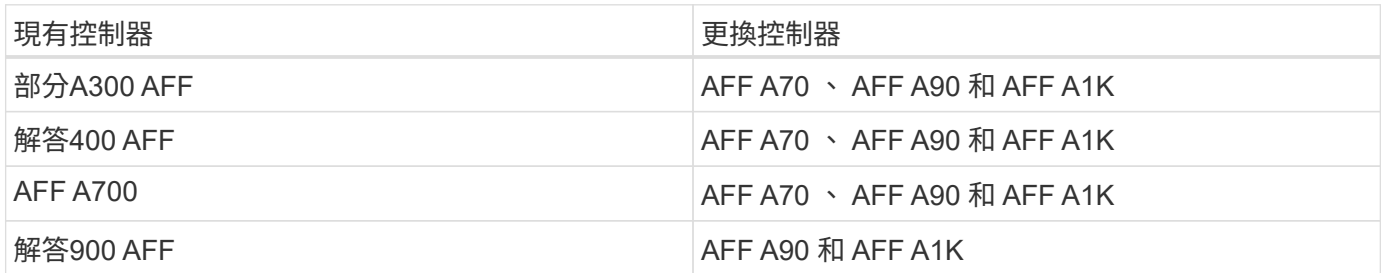

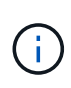

AFF A70 和 AFF A90 是內建磁碟的整合式系統。兩個控制器和磁碟位於單一機箱中。如果新控 制器具有內部磁碟機、則無法升級現有系統。

如果您的控制器升級模式組合不在上表中、請聯絡技術支援部門。

如果您偏好其他方法來升級控制器硬體、並願意進行Volume移動、請參閱 ["](#page-66-0)[參考資料](#page-66-0)["](#page-66-0) 若要透過移動磁碟區或儲 存設備連結至\_Upgrade。

請參閱 ["](#page-66-0)[參考資料](#page-66-0)["](#page-66-0) 連結至\_SURF9 ONTAP 文件中心\_、您可在此存取ONTAP VMware產品文件。

## <span id="page-3-1"></span>必要的工具與文件

您必須有特定工具才能安裝新硬體、而且在升級過程中需要參考其他文件。

您需要下列工具來執行升級:

- 接地線
- 2號十字螺絲起子

前往 ["](#page-66-0)[參考資料](#page-66-0)["](#page-66-0) 一節、以存取此升級所需的參考文件和參考網站清單

## <span id="page-4-0"></span>使用**ARL**升級控制器的準則

若要瞭解您是否可以使用 ARL 來升級執行 ONTAP 9.15.1 或更新版本的一對控制器、取決 於平台和原始控制器和更換控制器的組態。

## 支援**ARL**升級

使用此 ARL 程序升級一對節點之前、請先檢閱下列需求、以確保您的組態受到支援:

- 確認可在原始控制器和更換控制器上執行 ARL 。
- 檢查原始系統所支援的所有已定義集合體大小和磁碟數量。然後、您可以將支援的磁碟集合大小和數量、與 新系統支援的磁碟集合大小和數量進行比較。請參閱 ["](#page-66-0)[參考資料](#page-66-0)["](#page-66-0) 以連結至 \_ Hardware Universe \_ 、此處提 供此資訊。新系統支援的Aggregate大小和磁碟數目必須等於或大於原始系統支援的Aggregate大小和磁碟數 目。
- 在叢集混合規則中驗證新節點是否能在更換原始控制器時成為現有節點的叢集一部分。如需叢集混合規則的 詳細資訊、請參閱 ["](#page-66-0)[參考資料](#page-66-0)["](#page-66-0) 連結至 Hardware Universe 。
- 如果您的系統(例如 AFF 700 )具有下列組態、請將叢集生命體移轉並重新主控至每個節點兩個叢集連接 埠:
- 每個節點有兩個以上的叢集連接埠
- 在 SLOT4 中以中斷模式建立連接埠 E4A 、 e4b 、 e4c 和 e4d 的叢集互連卡、以及連接埠 e4e 、 e4f 、 e4g 和 e4H

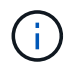

在每個節點上執行超過兩個叢集連接埠的控制器升級、可能會導致新控制器在升級後遺失叢 集生命體。

有關詳細信息,請參閱知識庫文章 ["](https://kb.netapp.com/on-prem/ontap/Ontap_OS/OS-KBs/How_to_delete_unwanted_or_unnecessary_cluster_LIFs)[如何](https://kb.netapp.com/on-prem/ontap/Ontap_OS/OS-KBs/How_to_delete_unwanted_or_unnecessary_cluster_LIFs)[刪除](https://kb.netapp.com/on-prem/ontap/Ontap_OS/OS-KBs/How_to_delete_unwanted_or_unnecessary_cluster_LIFs)[不需要或不必要的叢集](https://kb.netapp.com/on-prem/ontap/Ontap_OS/OS-KBs/How_to_delete_unwanted_or_unnecessary_cluster_LIFs)[生](https://kb.netapp.com/on-prem/ontap/Ontap_OS/OS-KBs/How_to_delete_unwanted_or_unnecessary_cluster_LIFs)[命](https://kb.netapp.com/on-prem/ontap/Ontap_OS/OS-KBs/How_to_delete_unwanted_or_unnecessary_cluster_LIFs)["](https://kb.netapp.com/on-prem/ontap/Ontap_OS/OS-KBs/How_to_delete_unwanted_or_unnecessary_cluster_LIFs)。

使用ARL的控制器升級支援使用SnapLock 「支援」的系統、這些系統均設定了「支援使用者支援使用者支援的 功能」和SnapLock 「支援使用者支援

#### 雙節點無交換式叢集

如果您要升級雙節點無交換式叢集中的節點、則可在執行升級時、將節點留在無交換器叢集中。您不需要將它們 轉換成交換式叢集。

## 不支援**ARL**升級

您無法升級不支援連接至原始控制器之磁碟櫃的替換控制器。

請參閱 ["](#page-66-0)[參考資料](#page-66-0)" 可連結至\_SURE\_ Hardware Universe 以取得磁碟支援資訊。

如果您想要升級具有內部磁碟機的入門級控制器、請參閱 ["](#page-66-0)[參考資料](#page-66-0)["](#page-66-0) 透過移動磁碟區或儲存設備進行升級至 \_Upgrade 的連結、並前往 \_ 透過移動磁碟區來升級執行叢集式 Data ONTAP 的節點對 \_ 。

### 疑難排解

如果在升級控制器時發生任何問題、請參閱 ["](#page-59-1)[疑難排](#page-59-1)[解](#page-59-1)["](#page-59-1) 以取得更多資訊和可能的解決方案。

如果您找不到解決所遇到問題的解決方案、請聯絡技術支援部門。

## <span id="page-5-0"></span>**ARL**升級總覽

在使用ARL升級節點之前、您應該先瞭解程序的運作方式。在本內容中、程序分為幾個階 段。

升級節點配對

若要升級節點配對、您需要準備原始節點、然後在原始節點和新節點上執行一系列步驟。然後您可以取消委任原 始節點。

### **ARL**升級順序總覽

在程序期間、您可以使用更換的控制器硬體(一次一個控制器)來升級原始控制器硬體、並利用HA配對組態來 重新配置非根集合體的擁有權。所有非根Aggregate都必須經過兩次重新定位、才能到達最終目的地、這是正確 的升級節點。

每個Aggregate都有一個擁有者和目前擁有者。主擁有者是該集合體的實際擁有者、而目前擁有者則是暫時擁有 者。

下表說明您在每個階段中執行的高層工作、以及階段結束時的集合擁有權狀態。程序稍後會提供詳細步驟:

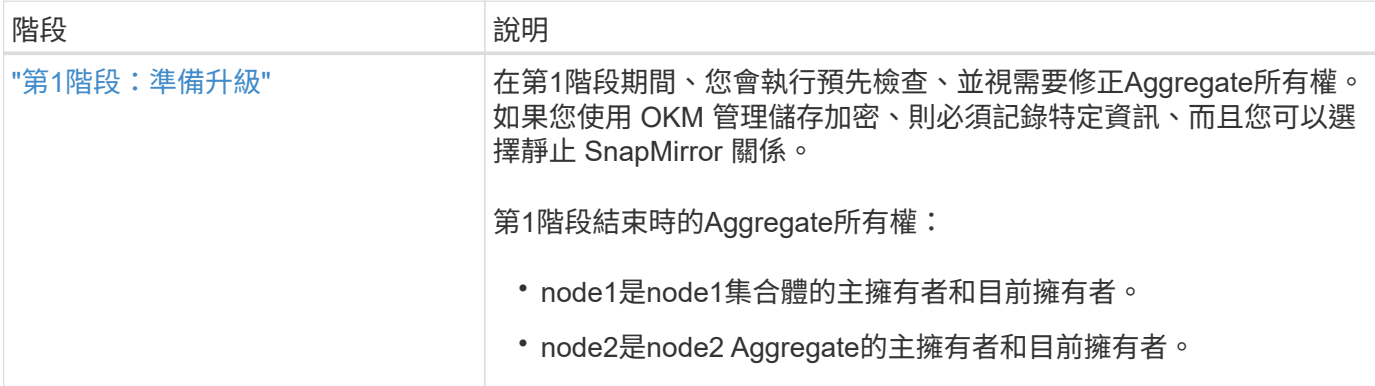

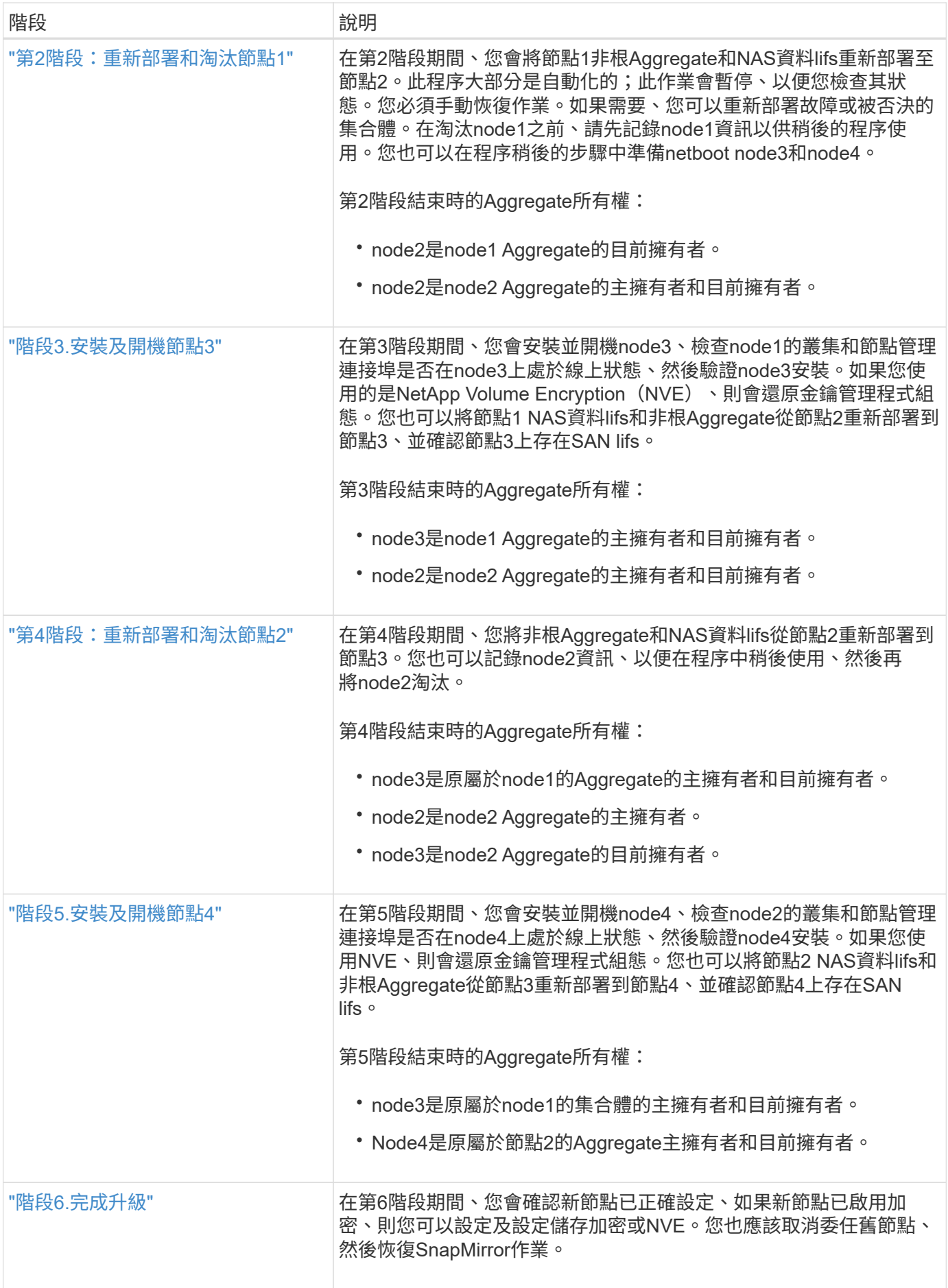

## <span id="page-7-0"></span>第**1**階段:準備升級

<span id="page-7-1"></span>第 **1** 階段總覽

在第1階段期間、您會執行預先檢查、並視需要修正Aggregate所有權。如果您使用 Onboard Key Manager 來管理儲存加密、也可以記錄某些資訊、然後選擇靜止 SnapMirror 關係。

步驟

- 1. ["](#page-7-2)[準備節點以進行升級](#page-7-2)["](#page-7-2)
- 2. ["](#page-11-0)[使用](#page-11-0) [Onboard Key Manager](#page-11-0) [管理儲存](#page-11-0)[加密](#page-11-0)["](#page-11-0)

## <span id="page-7-2"></span>準備節點以進行升級

控制器更換程序從一系列預先檢查開始。您也可以收集原始節點的相關資訊、以便稍後在 程序中使用、並視需要判斷使用中的自我加密磁碟機類型。

步驟

1. 在VMware命令列輸入下列命令、開始控制器更換程序ONTAP :

system controller replace start -nodes <node\_names>

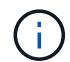

您只能在進階權限層級執行系統控制器置換啟動命令: set -privilege advanced

您會看到類似下列範例的輸出。輸出會顯示叢集上執行的 ONTAP 版本:

Warning: 1. Current ONTAP version is 9.15.1

2. Verify that NVMEM or NVRAM batteries of the new nodes are charged, and charge them if they are not. You need to physically check the new nodes to see if the NVMEM or NVRAM batteries are charged. You can check the battery status either by connecting to a serial console or using SSH, logging into the Service Processor (SP) or Baseboard Management Controller (BMC) for your system, and use the system sensors to see if the battery has a sufficient charge.

Attention: Do not try to clear the NVRAM contents. If there is a need to clear the contents of NVRAM, contact NetApp technical support.

3. If a controller was previously part of a different cluster, run wipeconfig before using it as the replacement controller.

4. Note: This is not a MetroCluster configuration. Controller replacement supports only ARL based procedure. Do you want to continue? {y|n}: y

## 2. 按「y」、您會看到下列輸出:

Controller replacement operation: Prechecks in progress. Controller replacement operation has been paused for user intervention.

系統會執行下列預先檢查、並記錄每個預先檢查的輸出、以便稍後在程序中使用:

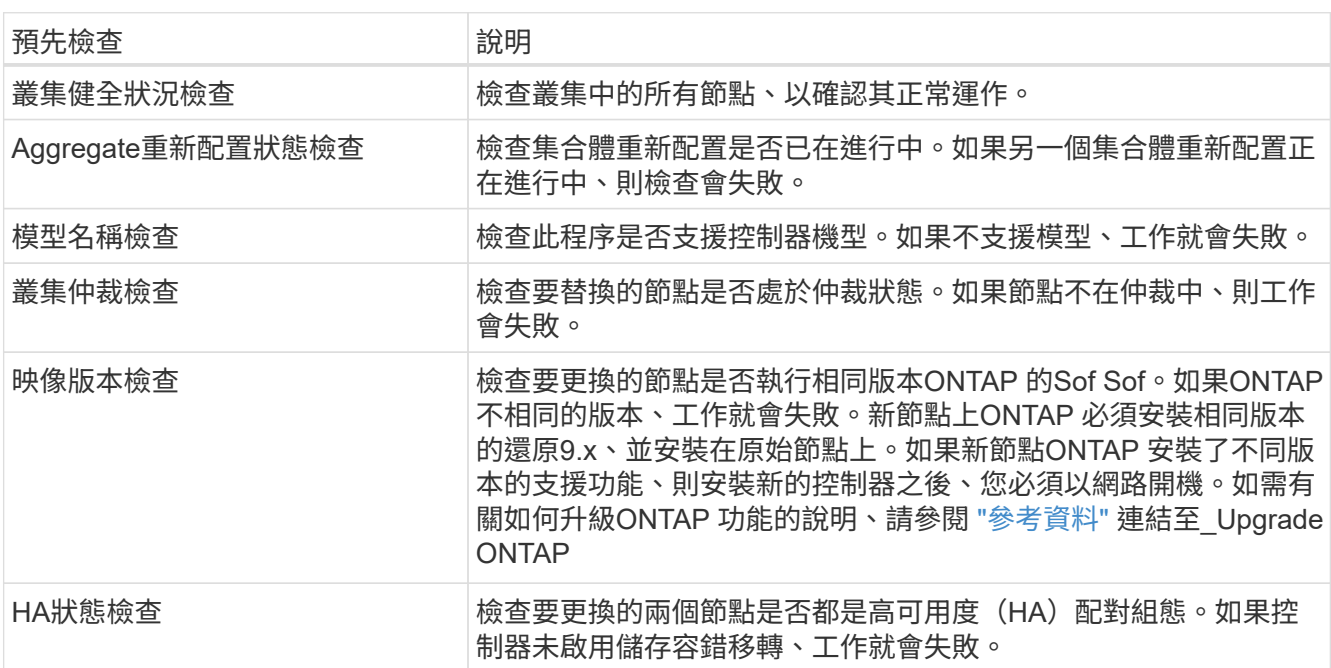

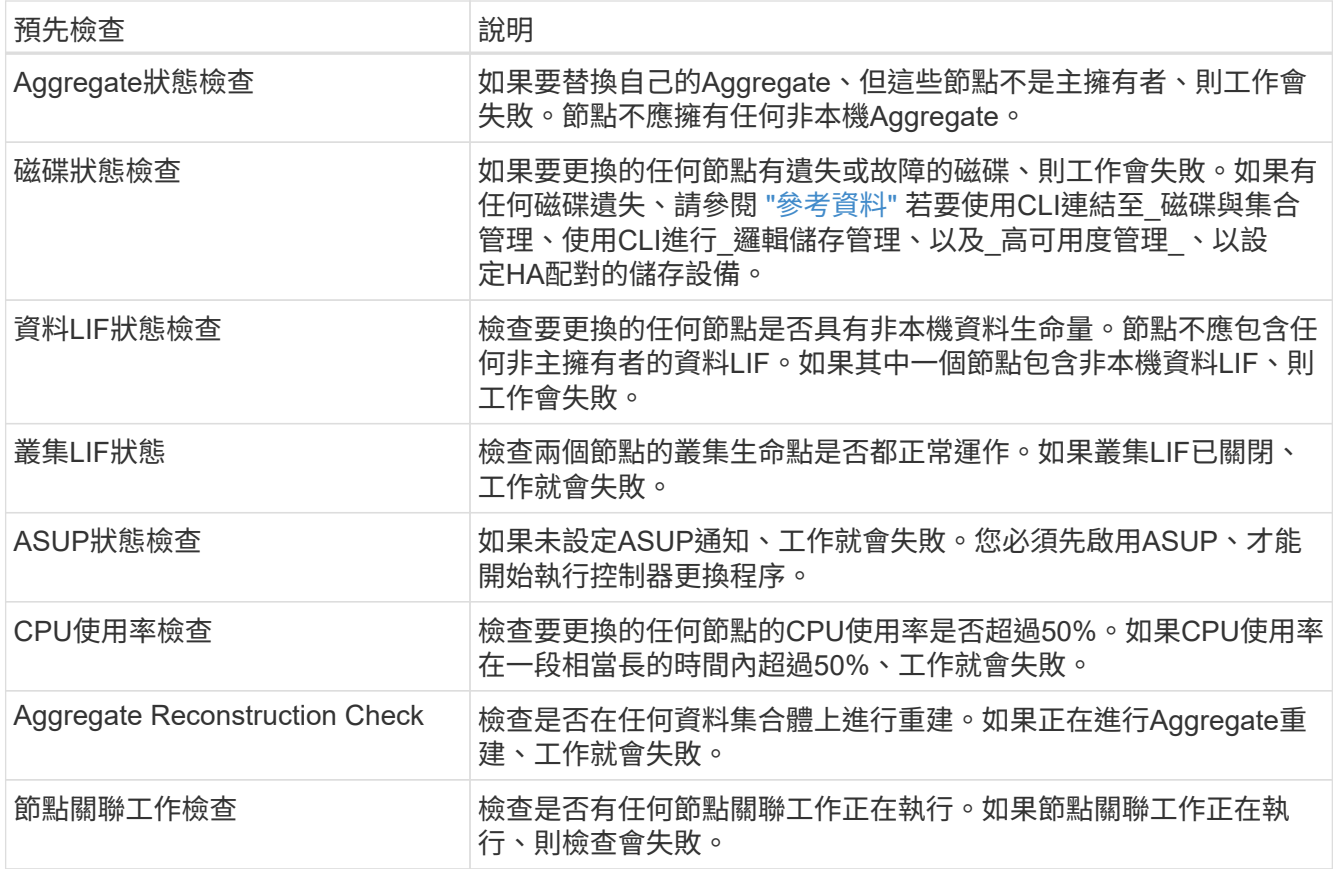

3. 在控制器更換作業開始並完成預先檢查之後、此作業會暫停、以便您收集稍後設定節點3時可能需要的輸出 資訊。

> 在開始升級之前、如果您的系統(例如 AFF 700 )具有下列組態、您可以將叢集生命體移轉 並重新主控至每個節點兩個叢集連接埠:

◦ 每個節點有兩個以上的叢集連接埠

◦ 在 SLOT4 中以中斷模式建立連接埠 E4A 、 e4b 、 e4c 和 e4d 的叢集互連卡、以及連接 埠 e4e 、 e4f 、 e4g 和 e4H

在每個節點上執行超過兩個叢集連接埠的控制器升級、可能會導致新控制器在升級後遺失叢 集生命體。

有關詳細信息,請參閱知識庫文章 ["](https://kb.netapp.com/on-prem/ontap/Ontap_OS/OS-KBs/How_to_delete_unwanted_or_unnecessary_cluster_LIFs)[如何](https://kb.netapp.com/on-prem/ontap/Ontap_OS/OS-KBs/How_to_delete_unwanted_or_unnecessary_cluster_LIFs)[刪除](https://kb.netapp.com/on-prem/ontap/Ontap_OS/OS-KBs/How_to_delete_unwanted_or_unnecessary_cluster_LIFs)[不需要或不必要的叢集](https://kb.netapp.com/on-prem/ontap/Ontap_OS/OS-KBs/How_to_delete_unwanted_or_unnecessary_cluster_LIFs)[生](https://kb.netapp.com/on-prem/ontap/Ontap_OS/OS-KBs/How_to_delete_unwanted_or_unnecessary_cluster_LIFs)[命](https://kb.netapp.com/on-prem/ontap/Ontap_OS/OS-KBs/How_to_delete_unwanted_or_unnecessary_cluster_LIFs)["](https://kb.netapp.com/on-prem/ontap/Ontap_OS/OS-KBs/How_to_delete_unwanted_or_unnecessary_cluster_LIFs)。

4. 依照系統主控台的控制器更換程序指示、執行下列命令集。

從連接至每個節點的序列連接埠、分別執行並儲存下列命令的輸出:

- 「Vserver服務名稱服務DNS節目」
- network interface show -curr-node <local> -role <cluster,intercluster,nodemgmt, cluster-mgmt, data>
- network port show -node <local> -type physical
- service-processor show -node <local> -instance

 $(i)$ 

- network fcp adapter show -node <local>
- network port ifgrp show -node <local>
- system node show -instance -node <local>
- run -node <local> sysconfig
- storage aggregate show -r
- storage aggregate show -node <local>
- volume show -node <local>
- system license show -owner <local>
- 「torage加密磁碟顯示」
- 「安全金鑰管理程式內建show Backup」
- 「安全關鍵經理外部秀」
- 「安全金鑰管理程式外部顯示狀態」

◦ network port reachability show -detail -node <local>

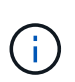

如果使用內建金鑰管理程式( OKM )的 NetApp Volume Encryption ( NVE )或 NetApp Aggregate Encryption ( NAE ) 正在使用中、請在稍後的程序中、將金鑰管理程式密碼保留 為完成金鑰管理程式重新同步。

- 5. 如果您的系統使用自我加密磁碟機、請參閱知識庫文章 ["](https://kb.netapp.com/onprem/ontap/Hardware/How_to_tell_if_a_drive_is_FIPS_certified)[如何](https://kb.netapp.com/onprem/ontap/Hardware/How_to_tell_if_a_drive_is_FIPS_certified)[判斷](https://kb.netapp.com/onprem/ontap/Hardware/How_to_tell_if_a_drive_is_FIPS_certified)[磁碟](https://kb.netapp.com/onprem/ontap/Hardware/How_to_tell_if_a_drive_is_FIPS_certified)[機](https://kb.netapp.com/onprem/ontap/Hardware/How_to_tell_if_a_drive_is_FIPS_certified)[是](https://kb.netapp.com/onprem/ontap/Hardware/How_to_tell_if_a_drive_is_FIPS_certified)[否](https://kb.netapp.com/onprem/ontap/Hardware/How_to_tell_if_a_drive_is_FIPS_certified)[已](https://kb.netapp.com/onprem/ontap/Hardware/How_to_tell_if_a_drive_is_FIPS_certified)[通](https://kb.netapp.com/onprem/ontap/Hardware/How_to_tell_if_a_drive_is_FIPS_certified)[過](https://kb.netapp.com/onprem/ontap/Hardware/How_to_tell_if_a_drive_is_FIPS_certified) [FIPS](https://kb.netapp.com/onprem/ontap/Hardware/How_to_tell_if_a_drive_is_FIPS_certified) [認](https://kb.netapp.com/onprem/ontap/Hardware/How_to_tell_if_a_drive_is_FIPS_certified)[證](https://kb.netapp.com/onprem/ontap/Hardware/How_to_tell_if_a_drive_is_FIPS_certified)["](https://kb.netapp.com/onprem/ontap/Hardware/How_to_tell_if_a_drive_is_FIPS_certified) 以判斷您要 升級的HA配對所使用的自我加密磁碟機類型。支援兩種自我加密磁碟機的支援ONTAP :
	- FIPS認證的NetApp儲存加密(NSE)SAS或NVMe磁碟機
	- 非FIPS自我加密NVMe磁碟機(SED)

["](https://docs.netapp.com/us-en/ontap/encryption-at-rest/support-storage-encryption-concept.html#supported-self-encrypting-drive-types)[深入瞭解支援的自](https://docs.netapp.com/us-en/ontap/encryption-at-rest/support-storage-encryption-concept.html#supported-self-encrypting-drive-types)[我加密](https://docs.netapp.com/us-en/ontap/encryption-at-rest/support-storage-encryption-concept.html#supported-self-encrypting-drive-types)[磁碟](https://docs.netapp.com/us-en/ontap/encryption-at-rest/support-storage-encryption-concept.html#supported-self-encrypting-drive-types)[機](https://docs.netapp.com/us-en/ontap/encryption-at-rest/support-storage-encryption-concept.html#supported-self-encrypting-drive-types)["](https://docs.netapp.com/us-en/ontap/encryption-at-rest/support-storage-encryption-concept.html#supported-self-encrypting-drive-types)。

如果**ARL**預先檢查失敗、請修正**Aggregate**所有權

如果Aggregate Status Check失敗、您必須將合作夥伴節點擁有的Aggregate傳回主擁有者節點、然後再次啟動 預先檢查程序。

步驟

1. 將合作夥伴節點目前擁有的Aggregate傳回主擁有者節點:

「torage Aggregate regate or搬 移開始節點\_source\_node\_-destination-node\_-aggregation-list \*」

2. 驗證node1和node2是否仍擁有當前擁有者(但不是主擁有者)的Aggregate:

「torage Aggregate show -nodes *norme\_name*-is主目錄錯誤欄位擁有者名稱、主目錄名稱、狀態」

以下範例顯示當節點同時是Aggregate的目前擁有者和主擁有者時、命令的輸出:

```
cluster::> storage aggregate show -nodes node1 -is-home true -fields
owner-name, home-name, state
aggregate home-name owner-name state
--------- --------- ---------- ------
aggr1 node1 node1 online
aggr2 node1 node1 online
aggr3 node1 node1 online
aggr4 node1 node1 online
4 entries were displayed.
```
#### 完成後

#### 您必須重新啟動控制器更換程序:

「System Controller replace start -nodes\_norme\_names」(系統控制器取代start節點\_node\_names)

### 授權

如需 ONTAP 授權的詳細資訊、請 ["](https://docs.netapp.com/us-en/ontap/system-admin/manage-licenses-concept.html)[授](https://docs.netapp.com/us-en/ontap/system-admin/manage-licenses-concept.html)[權管理](https://docs.netapp.com/us-en/ontap/system-admin/manage-licenses-concept.html)["](https://docs.netapp.com/us-en/ontap/system-admin/manage-licenses-concept.html)參閱。

 $\left(\begin{array}{c} 1 \end{array}\right)$ 

在控制器上使用未獲授權的功能、可能會使您無法遵守授權合約。

## <span id="page-11-0"></span>使用 **Onboard Key Manager** 管理儲存加密

您可以使用 Onboard Key Manager ( OKM ) 來管理加密金鑰。如果您已設定 OKM 、則 必須在開始升級之前記錄複雜密碼和備份資料。

#### 步驟

1. 記錄叢集範圍的複雜密碼。

這是使用 CLI 或 REST API 設定或更新 OKM 時所輸入的複雜密碼。

2. 執行以備份金鑰管理程式資訊 security key-manager onboard show-backup 命令。

### 靜止**SnapMirror**關係(選用)

在繼續執行此程序之前、您必須確認所有SnapMirror關係均已靜止。當SnapMirror關係靜止時、它會在重新開機 和容錯移轉之間保持靜止。

#### 步驟

1. 驗證目的地叢集上的SnapMirror關係狀態:

「napmirror show」

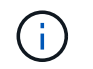

如果狀態為「Transferring(正在傳輸)」、您必須中止傳輸:「napmirror abort-destinationvserver *vserver\_name*」

如果SnapMirror關係未處於「傳輸」狀態、則中止將會失敗。

2. 停止叢集之間的所有關係:

snapmirror quiesce -destination-vserver \*

## <span id="page-12-0"></span>第**2**階段:重新部署和淘汰節點**1**

<span id="page-12-1"></span>第 **2** 階段總覽

在第2階段期間、您會將節點1非根Aggregate和NAS資料lifs重新部署至節點2。此程序大部 分是自動化的;此作業會暫停、以便您檢查其狀態。您必須手動恢復作業。如果需要、您 可以重新部署故障或被否決的集合體。您也可以記錄必要的 node1 資訊、淘汰 node1 、 然後在稍後的程序中準備使用 netboot node3 和 node4 。

步驟

- 1. ["](#page-12-2)[將節點](#page-12-2)[1](#page-12-2)[擁有的非根](#page-12-2)[Aggregate](#page-12-2)[和](#page-12-2)[NAS](#page-12-2)[資料](#page-12-2)[lifs](#page-12-2)[重新部](#page-12-2)[署到](#page-12-2)[節點](#page-12-2)[2"](#page-12-2)
- 2. ["](#page-13-0)[重新部](#page-13-0)[署故障](#page-13-0)[或](#page-13-0)[被否決](#page-13-0)[的集合體](#page-13-0)["](#page-13-0)
- 3. ["](#page-14-0)[淘汰](#page-14-0)[節點](#page-14-0)[1"](#page-14-0)
- 4. ["](#page-14-1)[準備](#page-14-1)[netboot"](#page-14-1)

<span id="page-12-2"></span>將節點**1**擁有的非根**Aggregate**和**NAS**資料**lifs**重新部署到節點**2**

在將node1替換成node3之前、您必須先將非根Aggregate和NAS資料lIF從node1移 至node2、然後再將node1的資源移至node3。

開始之前

當您開始工作時、該作業應該已經暫停;您必須手動恢復該作業。

關於這項工作

在移轉集合體和lifs之後、此作業會暫停以供驗證之用。在此階段、您必須驗證是否所有非根Aggregate和非SAN 資料生命體都移轉至節點3。

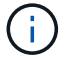

不會修改集合體和lifs的主擁有者、只會修改目前擁有者。

#### 步驟

1. 恢復Aggregate重新定位和NAS資料LIF移動作業:

「系統控制器更換恢復」

所有非根Aggregate和NAS資料lifs都會從節點1移轉至節點2。

此作業會暫停、以便您確認是否已將所有節點1非根Aggregate和非SAN資料lIF移轉至節點2。

2. 檢查集合體重新配置和NAS資料LIF移動作業的狀態:

「System Controller replace show-details」(系統控制器取代顯示詳細資料

3. 在作業仍暫停的情況下、確認節點2上的所有非根Aggregate狀態均處於線上狀態:

「torage Aggregate show -node2\_-state online -root假」

以下範例顯示節點2上的非根Aggregate處於線上狀態:

```
cluster::> storage aggregate show -node node2 state online -root false
Aggregate Size Available Used% State #Vols Nodes RAID Status
--------- ------- --------- ----- ------ ----- ------
--------------
aggr_1 744.9GB 744.8GB 0% online 5 node2
raid_dp,normal
aggr_2 825.0GB 825.0GB 0% online 1 node2
raid_dp,normal
2 entries were displayed.
```
如果Aggregate已離線或成為節點2上的外部節點、請在節點2上使用下列命令將其上線、每個Aggregate一次

'線上儲存Aggregate -Agggr\_name\_'

4. 在節點2上使用下列命令並檢查其輸出、以確認節點2上的所有磁碟區都已上線:

「Volume show -node2\_-state offline」

如果節點2上有任何磁碟區離線、請在節點2上使用下列命令將其上線、每個磁碟區一次:

"Volume online -vserver *vserver\_name*-volume *volume \_name*"

與此命令一起使用的"*vserver\_name*"可在先前的"volume show"命令輸出中找到。

5. 如果有任何生命週期中斷、請使用下列命令將生命週期的管理狀態設為「up」(上)、每個LIF一次:

「網路介面修改-vserver *vserver\_name*-lif\_lif\_name\_-home-nodeame\_-stue-admin up」

### <span id="page-13-0"></span>重新部署故障或被否決的集合體

如果有任何集合體無法重新定位或遭到否決、您必須手動重新定位集合體、或視需要覆寫 檢查結果或目的地檢查。

關於這項工作

:

由於錯誤、重新配置作業將會暫停。

步驟

- 1. 請檢查事件管理系統(EMS)記錄、以判斷為何無法重新部署或遭否決該集合體。
- 2. 重新部署任何故障或被否決的集合體:

「torage Aggregate regate regate regulationstart -node\_node1\_-destate *node2*-aggregate-list *aggr\_name* -ne-控制 器升級true」

- 3. 出現提示時、請輸入「y」。
- 4. 您可以使用下列其中一種方法來強制重新配置:

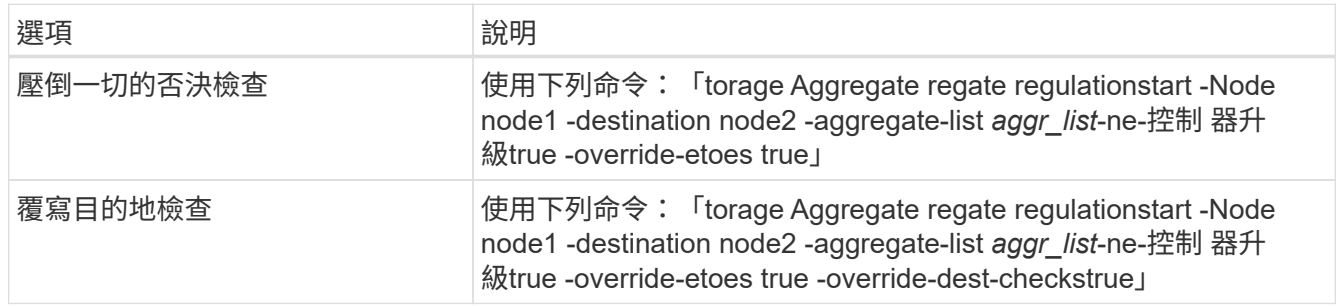

## <span id="page-14-0"></span>淘汰節點**1**

若要淘汰節點1、請繼續執行自動化作業、以停用與節點2的HA配對、並正確關閉節點1。 稍後在程序中、您將 node1 從機架或機箱中移除。

步驟

1. 恢復作業:

「系統控制器更換恢復」

2. 驗證node1是否已停止:

「System Controller replace show-details」(系統控制器取代顯示詳細資料

完成後

您可以在升級完成後取消委任節點1。請參閱 ["](#page-59-2)[取](#page-59-2)[消委任舊](#page-59-2)[系統](#page-59-2)["](#page-59-2)。

## <span id="page-14-1"></span>準備**netboot**

當您在程序稍後的實體機架節點3和節點4之後、可能需要將它們以網路開機。「netboot」 一詞是指從ONTAP 儲存在遠端伺服器上的ImageImage啟動。準備 netboot 時、您可以將 ONTAP 9 開機映像的複本放到系統可以存取的 Web 伺服器上。

您也可以使用 USB 開機選項來執行網路開機。請參閱知識庫文章 ["](https://kb.netapp.com/Advice_and_Troubleshooting/Data_Storage_Software/ONTAP_OS/How_to_use_the_boot_recovery_LOADER_command_for_installing_ONTAP_for_initial_setup_of_a_system)[如何使用](https://kb.netapp.com/Advice_and_Troubleshooting/Data_Storage_Software/ONTAP_OS/How_to_use_the_boot_recovery_LOADER_command_for_installing_ONTAP_for_initial_setup_of_a_system)[boot\\_recovery loader](https://kb.netapp.com/Advice_and_Troubleshooting/Data_Storage_Software/ONTAP_OS/How_to_use_the_boot_recovery_LOADER_command_for_installing_ONTAP_for_initial_setup_of_a_system)[命令來](https://kb.netapp.com/Advice_and_Troubleshooting/Data_Storage_Software/ONTAP_OS/How_to_use_the_boot_recovery_LOADER_command_for_installing_ONTAP_for_initial_setup_of_a_system)[安](https://kb.netapp.com/Advice_and_Troubleshooting/Data_Storage_Software/ONTAP_OS/How_to_use_the_boot_recovery_LOADER_command_for_installing_ONTAP_for_initial_setup_of_a_system) [裝](https://kb.netapp.com/Advice_and_Troubleshooting/Data_Storage_Software/ONTAP_OS/How_to_use_the_boot_recovery_LOADER_command_for_installing_ONTAP_for_initial_setup_of_a_system)[ONTAP](https://kb.netapp.com/Advice_and_Troubleshooting/Data_Storage_Software/ONTAP_OS/How_to_use_the_boot_recovery_LOADER_command_for_installing_ONTAP_for_initial_setup_of_a_system) [用來](https://kb.netapp.com/Advice_and_Troubleshooting/Data_Storage_Software/ONTAP_OS/How_to_use_the_boot_recovery_LOADER_command_for_installing_ONTAP_for_initial_setup_of_a_system)[初](https://kb.netapp.com/Advice_and_Troubleshooting/Data_Storage_Software/ONTAP_OS/How_to_use_the_boot_recovery_LOADER_command_for_installing_ONTAP_for_initial_setup_of_a_system)[始設定系統的支援功能](https://kb.netapp.com/Advice_and_Troubleshooting/Data_Storage_Software/ONTAP_OS/How_to_use_the_boot_recovery_LOADER_command_for_installing_ONTAP_for_initial_setup_of_a_system)["](https://kb.netapp.com/Advice_and_Troubleshooting/Data_Storage_Software/ONTAP_OS/How_to_use_the_boot_recovery_LOADER_command_for_installing_ONTAP_for_initial_setup_of_a_system)。

### 開始之前

• 確認您可以使用系統存取HTTP伺服器。

•請參閱 ["](#page-66-0)[參考資料](#page-66-0)" 連結至 NetApp支援網站 、並下載適用於您平台及ONTAP 正確版本之更新程式的必要系 統檔案。

關於這項工作

如果新的控制器ONTAP 上安裝的版本與原控制器上安裝的版本不相同、則必須以網路開機。安裝每個新的控制 器之後、您可以從ONTAP 儲存在Web伺服器上的Image9映像來啟動系統。然後、您可以將正確的檔案下載到開 機媒體裝置、以供後續系統開機。

步驟

- 1. 存取NetApp支援網站、下載用於執行系統網路開機的檔案。
- 2. 請ONTAP 從NetApp支援網站的軟體下載區段下載適當的支援軟體、並將「<ONTAP\_VERW>\_image.tgz」 檔案儲存在可從網路存取的目錄中。
- 3. 切換至網路存取目錄、並確認您所需的檔案可用。

您的目錄清單應包含下列檔案: <ontap\_version> image.tgz

您不需要擷取「<ONTAP\_VERON>\_image.tgz」檔案的內容。

您將會使用中目錄中的資訊 ["](#page-15-2)[階](#page-15-2)[段](#page-15-2)[3."](#page-15-2)。

## <span id="page-15-0"></span>階段**3.**安裝及開機節點**3**

<span id="page-15-1"></span>第 **3** 階段總覽

 $\left( \begin{smallmatrix} 1\ 1 \end{smallmatrix} \right)$ 

在第3階段期間、您會安裝並開機node3、檢查node1的叢集和節點管理連接埠是否 在node3上處於線上狀態、然後驗證node3安裝。如果您使用的是NetApp Volume Encryption(NVE)、則會還原金鑰管理程式組態。您也可以將節點1 NAS資料lifs和非 根Aggregate從節點2重新部署到節點3、並確認節點3上存在SAN lifs。

步驟

- 1. ["](#page-15-2)[安裝及](#page-15-2)[開](#page-15-2)[機](#page-15-2)[節點](#page-15-2)[3"](#page-15-2)
- 2. ["](#page-24-0)[驗證](#page-24-0)[node3](#page-24-0)[安裝](#page-24-0)["](#page-24-0)
- 3. ["](#page-30-0)[還](#page-30-0)[原節點](#page-30-0)[3](#page-30-0)[上的](#page-30-0)[金鑰](#page-30-0)[管理程](#page-30-0)[式](#page-30-0)[組態](#page-30-0)["](#page-30-0)
- 4. ["](#page-31-0)[將節點](#page-31-0)[1](#page-31-0)[擁有的非根](#page-31-0)[Aggregate](#page-31-0)[和](#page-31-0)[NAS](#page-31-0)[資料](#page-31-0)[lifs](#page-31-0)[從節點](#page-31-0)[2](#page-31-0)[移至節點](#page-31-0)[3"](#page-31-0)

### <span id="page-15-2"></span>安裝及開機節點**3**

您可以在機架中安裝 node3 、將 node1 的連線傳輸至 node3 、開機 node3 、然後安裝 ONTAP 。然後,您可以重新分配節點 1 的任何備用磁碟、屬於根磁碟區的任何磁碟,以 及此程序之前未重新定位至節點 2 的任何非根集合體,如本節所述。

關於這項工作

重新配置作業會在此階段開始時會。此程序大部分是自動化的;此作業會暫停、以便您檢查其狀態。您必須手 動恢復作業。此外、您必須確認 SAN 生命體已成功上線、並指派給 node3 上正確的 FC 實體連接埠。

如果netboot node3沒有ONTAP 安裝在node1上的相同版本的支援功能、您就需要netboot node3。安裝node3之 後、請從ONTAP 儲存在Web伺服器上的Image9映像啟動節點3。接著、您可以依照中的指示、將正確的檔案下 載到開機媒體裝置、以供後續系統開機 ["](#page-14-1)[準備](#page-14-1)[netboot"](#page-14-1)。

步驟

1. [ 請確定您有節點3的機架空間。

新節點的空間和高度需求可能與現有節點不同。規劃升級案例的空間需求。

- 2. [ 依照節點機型的安裝與設定指示\_、在機架中安裝節點3。
- 3. 纜線節點3、將連線從節點1移至節點3。

從 ONTAP 9.15.1 開始、新的控制器機型只有一個用於主機板管理控制器( BMC )和管理連線的「扳手」 連接埠。相應地規劃佈線變更。

- 主控台(遠端管理連接埠)
- 叢集和 HA 連接埠
- 資料連接埠

 $(i)$ 

- 叢集與節點管理連接埠
- 。序列連接 SCSI ( SAS )和乙太網路儲存連接埠
- SAN 組態: iSCSI 乙太網路、 FC 和 NVMe / FC 交換器連接埠

您可能需要變更舊控制器和新控制器之間的互連纜線、以允許不同控制器和卡機型之間的 互通性。請參閱、 ["](https://docs.netapp.com/us-en/ontap-systems/index.html)[系統](https://docs.netapp.com/us-en/ontap-systems/index.html)[安裝](https://docs.netapp.com/us-en/ontap-systems/index.html)[程序](https://docs.netapp.com/us-en/ontap-systems/index.html)["](https://docs.netapp.com/us-en/ontap-systems/index.html) 以取得您系統的乙太網路儲存櫃佈線圖。

對於 ONTAP 9.15.1 及更新版本中推出的控制器、叢集和 HA 互連使用相同的連接埠。對 於連接交換器的組態、必須將類似連接埠連接至相同的叢集交換器。例如、從現有控制器 升級至 AFF A1K 時、您應該將兩個節點上的 e1a 連接埠連接至一台交換器、並將兩個節 點上的 e7a 連接埠連接至第二台交換器。

<span id="page-16-0"></span>4. 開啟節點3的電源、然後在主控台終端按Ctrl-C存取開機環境提示字元、以中斷開機程序。

 $\left( \, \mathrm{i} \, \right)$ 

當您啟動節點3時、可能會看到下列警告訊息:

WARNING: The battery is unfit to retain data during a power outage. This is likely because the battery is discharged but could be due to other temporary conditions. When the battery is ready, the boot process will complete and services will be engaged. To override this delay, press 'c' followed by 'Enter'

5. 如果您在中看到警告訊息 [步驟](#page-16-0)[4.](#page-16-0)、請採取下列行動:

a. 檢查可能指出NVRAM電池電量不足以外問題的任何主控台訊息、並視需要採取任何必要的修正行動。

b. 讓電池充電並完成開機程序。

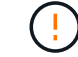

注意:請勿置換延遲;若不讓電池充電、可能導致資料遺失。

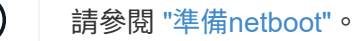

6. 選擇下列其中一項動作來設定netboot連線。

Ħ.

您必須使用管理連接埠和IP做為netboot連線。請勿使用資料LIF IP、否則在執行升級時可能 會發生資料中斷。

如果動態主機組態傳輸協定(**D** 然後**… HCP**) 是… 執行中 在開機環境提示字元中使用下列命令自動設定連線:「ifconfige0M -auto」 未執行 在開機環境提示字元中使用下列命令手動設定連線: ifconfig e0M -addr=*filer\_addr* -mask=*netmask* gw=*gateway* -dns=*dns\_addr* -domain=*dns\_domain filer\_addr* 為儲存系統的IP位址(必填)。 *netmask* 是儲存系統的網路遮罩(必填)。 *gateway* 是儲存系統的閘道(必填)。 *dns\_addr* 為網路上名稱伺服器的IP位址(選用)。 *dns\_domain* 為網域名稱服務(DNS)網域名稱(選用)。 您的介面可能需要其他參數。在韌體提示字元中輸入「Help Ωİ. ifconfig」以取得詳細資料。

#### 7. 在節點3上執行netboot:

"netboot http://<web\_server\_ip/path\_to\_web-accessible\_directory>/<ontap\_version>\_image.tgz`

「<path\_to\_the\_web-易於 存取的目錄>」應該會引導您下載該節中的「<ONTAP\_VERSION >\_image.tgz」 ["](#page-14-1)[準備](#page-14-1)[netboot"](#page-14-1)。

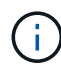

請勿中斷開機。

8. [[step8]從開機功能表中選取選項「 (7) Install new software first (先安裝新軟體) 」。

此功能表選項會下載新ONTAP 的功能表映像、並將其安裝至開機裝置。

請忽略下列訊息:

This procedure is not supported for Non-Disruptive Upgrade on an HA pair

本附註適用於ONTAP 不中斷營運的更新功能、不適用於控制器升級。

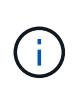

請務必使用netboot將新節點更新為所需映像。如果您使用其他方法在新控制器上安裝映像、 可能會安裝不正確的映像。此問題適用於ONTAP 所有的版本。netboot程序與選項結合使用 (7) Install new software 清除開機媒體、並在ONTAP 兩個影像分割區上放置相同的 版本。

9. [[step9]如果系統提示您繼續此程序、請輸入「y」、並在系統提示您輸入套件時、輸入URL:

[http://<web\\_server\\_ip/path\\_to\\_web-accessible\\_directory>/<ontap\\_version>\\_image.tgz`](http://<web_server_ip/path_to_web-accessible_directory>/<ontap_version>_image.tgz`)

- 10. [[step10]完成下列子步驟以重新啟動控制器模組:
	- a. 當您看到下列提示時、請輸入「n」跳過備份恢復:

「您現在想要還原備份組態嗎?{y | n}

b. 當您看到下列提示時、請輸入「y」重新開機:

「必須重新啟動節點、才能開始使用新安裝的軟體。是否要立即重新開機?{y | n}

控制器模組會重新開機、但會在開機功能表停止、因為開機裝置已重新格式化、而且必須還原組態資料。

- 11. [[step11]從開機功能表中選取維護模式「5」、然後在系統提示您繼續開機時輸入「y」。
- 12. [[step12]驗證控制器和機箱是否設定為ha:

《ha-config show》

以下範例顯示「ha-config show」命令的輸出:

Chassis HA configuration: ha Controller HA configuration: ha

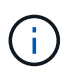

無論系統是在HA配對或獨立組態中、都會記錄在PROm中。獨立式系統或HA配對內的所有元 件的狀態必須相同。

13. 如果控制器和機箱未設定為 ha 、請使用下列命令來修正組態:

「ha-config modify控制器ha」

「ha-config modify機箱ha」

14. 確認用於連線至乙太網路機櫃的所有乙太網路連接埠均設定為儲存設備:

storage port show

顯示的輸出取決於系統組態。下列輸出範例適用於在 slot11 中具有單一儲存卡的節點。系統的輸出可能不同 :

```
*> storage port show
Port Type Mode Speed(Gb/s) State Status VLAN ID
---- ---- ------- ----------- -------- ------- -------
e11a ENET storage 100 Gb/s enabled online 30
e11b ENET storage 100 Gb/s enabled online 30
```
15. 修改未設為儲存設備的連接埠:

storage port modify -p <port> -m storage

所有連接至儲存櫃的乙太網路連接埠都必須設定為儲存設備、才能存取磁碟和機櫃。

16. 結束維護模式:

《停止》

在開機環境提示字元按下「Ctrl-C」來中斷自動開機。

17. 在節點2上、檢查系統日期、時間和時區:

'日期'

18. 在 node3 上, 在引導環境提示符下使用以下命令檢查日期:

「如何日期」

19. 如有必要、請在 node3 上設定日期:

```
set date <mm/dd/yyyy>
```
20. 在 node3 上, 在引導環境提示符下使用以下命令檢查時間:

「時間安排」

21. 如有必要、請在 node3 上設定時間:

set time <hh:mm:ss>

22. 在開機載入程式中、在 node3 上設定合作夥伴系統 ID :

setenv partner-sysid <node2 sysid>

對於node3、 partner-sysid 必須是node2的。

a. 儲存設定:

「aveenv」

23. [[[auto\_install3\_step21]驗證 partner-sysid 對於節點3:

《prontenv合作夥伴sysid》

24. 如果您已安裝 NetApp 儲存加密( NSE )磁碟機、請執行下列步驟。

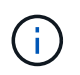

如果您尚未在程序中稍早完成此作業、請參閱知識庫文章 ["](https://kb.netapp.com/onprem/ontap/Hardware/How_to_tell_if_a_drive_is_FIPS_certified)[如何](https://kb.netapp.com/onprem/ontap/Hardware/How_to_tell_if_a_drive_is_FIPS_certified)[判斷](https://kb.netapp.com/onprem/ontap/Hardware/How_to_tell_if_a_drive_is_FIPS_certified)[磁碟](https://kb.netapp.com/onprem/ontap/Hardware/How_to_tell_if_a_drive_is_FIPS_certified)[機](https://kb.netapp.com/onprem/ontap/Hardware/How_to_tell_if_a_drive_is_FIPS_certified)[是](https://kb.netapp.com/onprem/ontap/Hardware/How_to_tell_if_a_drive_is_FIPS_certified)[否](https://kb.netapp.com/onprem/ontap/Hardware/How_to_tell_if_a_drive_is_FIPS_certified)[已](https://kb.netapp.com/onprem/ontap/Hardware/How_to_tell_if_a_drive_is_FIPS_certified)[通](https://kb.netapp.com/onprem/ontap/Hardware/How_to_tell_if_a_drive_is_FIPS_certified)[過](https://kb.netapp.com/onprem/ontap/Hardware/How_to_tell_if_a_drive_is_FIPS_certified) [FIPS](https://kb.netapp.com/onprem/ontap/Hardware/How_to_tell_if_a_drive_is_FIPS_certified) [認](https://kb.netapp.com/onprem/ontap/Hardware/How_to_tell_if_a_drive_is_FIPS_certified)[證](https://kb.netapp.com/onprem/ontap/Hardware/How_to_tell_if_a_drive_is_FIPS_certified)["](https://kb.netapp.com/onprem/ontap/Hardware/How_to_tell_if_a_drive_is_FIPS_certified) 以判斷使用中的自我加密磁碟機類型。

a. 設定 bootarg.storageencryption.support 至 true 或 false:

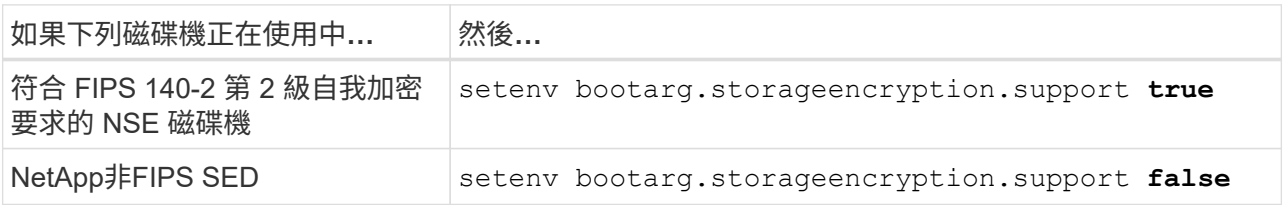

b. 前往特殊開機功能表並選取選項 (10) Set Onboard Key Manager recovery secrets。

輸入您先前記錄的複雜密碼和備份資訊。請參閱 ["](#page-11-0)[使用](#page-11-0) [Onboard Key Manager](#page-11-0) [管理儲存](#page-11-0)[加密](#page-11-0)["](#page-11-0)。

25. 開機節點進入開機功能表:

Boot\_ONTAP功能表

26. 在 node3 上,轉至引導菜單並使用 22/7,選擇隱藏選項 boot after controller replacement。在 提示符下輸入node1將node1的磁碟重新指派給node3、如下例所示。

```
LOADER-A> boot_ontap menu
.
<output truncated>
.
All rights reserved.
*******************************
\star * \star* Press Ctrl-C for Boot Menu. *
\star * \star*******************************
.
<output truncated>
.
Please choose one of the following:
(1) Normal Boot.
(2) Boot without /etc/rc.
(3) Change password.
(4) Clean configuration and initialize all disks.
(5) Maintenance mode boot.
(6) Update flash from backup config.
(7) Install new software first.
(8) Reboot node.
(9) Configure Advanced Drive Partitioning.
(10) Set Onboard Key Manager recovery secrets.
(11) Configure node for external key management.
Selection (1-11)? 22/7
(22/7) Print this secret List
(25/6) Force boot with multiple filesystem disks missing.
(25/7) Boot w/ disk labels forced to clean.
(29/7) Bypass media errors.
(44/4a) Zero disks if needed and create new flexible root volume.
(44/7) Assign all disks, Initialize all disks as SPARE, write DDR
labels
.
<output truncated>
.
(wipeconfig) Clean all configuration on boot
device
(boot after controller replacement) Boot after controller upgrade
(boot after mcc transition) Boot after MCC transition
(9a) Unpartition all disks and remove
their ownership information.
(9b) Clean configuration and
```

```
initialize node with partitioned disks.
(9c) Clean configuration and
initialize node with whole disks.
(9d) Reboot the node.
(9e) Return to main boot menu.
The boot device has changed. System configuration information could
be lost. Use option (6) to restore the system configuration, or
option (4) to initialize all disks and setup a new system.
Normal Boot is prohibited.
Please choose one of the following:
(1) Normal Boot.
(2) Boot without /etc/rc.
(3) Change password.
(4) Clean configuration and initialize all disks.
(5) Maintenance mode boot.
(6) Update flash from backup config.
(7) Install new software first.
(8) Reboot node.
(9) Configure Advanced Drive Partitioning.
(10) Set Onboard Key Manager recovery secrets.
(11) Configure node for external key management.
Selection (1-11)? boot after controller replacement
This will replace all flash-based configuration with the last backup
to disks. Are you sure you want to continue?: yes
.
<output truncated>
.
Controller Replacement: Provide name of the node you would like to
replace:<nodename of the node being replaced>
Changing sysid of node node1 disks.
Fetched sanown old owner sysid = 536940063 and calculated old sys id
= 536940063Partner sysid = 4294967295, owner sysid = 536940063
.
<output truncated>
.
varfs backup restore: restore using /mroot/etc/varfs.tgz
varfs backup restore: attempting to restore /var/kmip to the boot
device
varfs backup restore: failed to restore /var/kmip to the boot device
varfs backup restore: attempting to restore env file to the boot
device
varfs backup restore: successfully restored env file to the boot
device wrote key file "/tmp/rndc.key"
varfs backup restore: timeout waiting for login
varfs backup restore: Rebooting to load the new varfs
```

```
Terminated
<node reboots>
System rebooting...
.
Restoring env file from boot media...
copy env file: scenario = head upgrade
Successfully restored env file from boot media...
Rebooting to load the restored env file...
.
System rebooting...
.
<output truncated>
.
WARNING: System ID mismatch. This usually occurs when replacing a
boot device or NVRAM cards!
Override system ID? {y|n} y
.
```
j.

Login:

在上述主控台輸出範例中、ONTAP 如果系統使用進階磁碟分割(ADP)磁碟、則會提示您輸 入合作夥伴節點名稱。

- 27. 如果系統進入重新開機迴圈並顯示訊息、表示磁碟重新 `no disks found`指派有問題。請參閱 ["](#page-59-1)[疑難排](#page-59-1)[解](#page-59-1)["](#page-59-1) 以 解決此問題。
- 28. 在自動開機期間按下 Ctrl-C 、即可在提示時停止節點 LOADER> 。
- 29. 在載入程式提示下、進入維護模式:

Boot\_ONTAP maint

- 30. 確認磁碟連線能力、控制器型號字串、 HA 組態、以及其他硬體連線相關詳細資料。
- 31. 結束維護模式:

《停止》

<span id="page-23-0"></span>32. 在載入程式提示下開機:

Boot\_ONTAP功能表

現在、在開機時、節點可以偵測先前指派給它的所有磁碟、並可依預期開機。

當您要取代的叢集節點使用根磁碟區加密時、 ONTAP 無法從磁碟讀取磁碟區資訊。還原根磁碟區的金鑰。

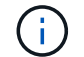

這僅適用於根磁碟區使用 NetApp 磁碟區加密時。

a. 返回特殊的開機功能表:

LOADER> boot\_ontap menu

```
Please choose one of the following:
(1) Normal Boot.
(2) Boot without /etc/rc.
(3) Change password.
(4) Clean configuration and initialize all disks.
(5) Maintenance mode boot.
(6) Update flash from backup config.
(7) Install new software first.
(8) Reboot node.
(9) Configure Advanced Drive Partitioning.
(10) Set Onboard Key Manager recovery secrets.
(11) Configure node for external key management.
Selection (1-11)? 10
```
b. 選取\* (10) Set Onboard Key Manager恢復機密\*

c. 輸入 y 出現下列提示:

```
This option must be used only in disaster recovery procedures. Are you sure?
(y or n): y
```
- d. 在提示字元下、輸入金鑰管理程式的通關密碼。
- e. 出現提示時輸入備份資料。

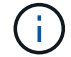

您必須已取得中的通關密碼和備份資料 ["](#page-7-2)[準備節點以進行升級](#page-7-2)["](#page-7-2) 本程序的一節。

f. 系統重新開機至特殊開機功能表後、請執行選項\*(1)正常開機\*

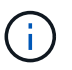

您可能會在這個階段遇到錯誤。如果發生錯誤、請重複中的子步驟、 [步驟](#page-23-0) [32](#page-23-0) 直到系統正 常開機。

## <span id="page-24-0"></span>驗證**node3**安裝

您必須驗證節點1的實體連接埠是否正確對應至節點3上的實體連接埠。如此一來、節點3 就能在升級後與叢集中的其他節點和網路進行通訊。

關於這項工作

請參閱 ["](#page-66-0)[參考資料](#page-66-0)" 可鏈接到 SURE Hardware Universe 以獲取有關新節點上端口的信息。您將會使用本節稍 後的資訊。

實體連接埠配置可能有所不同、視節點的機型而定。當新節點開機時ONTAP 、為了自動進入仲裁、S庫 會嘗試 判斷哪些連接埠應該裝載叢集生命期。

如果節點1上的實體連接埠未直接對應至節點3上的實體連接埠、請參閱後續章節 [還原節點3上的網路組態] 必須 用於修復網路連線。

安裝並開機節點3之後、您必須驗證節點是否已正確安裝。您必須等待節點3加入仲裁、然後繼續重新配置作 業。

在此過程中、當節點3加入仲裁時、作業將暫停。

#### 步驟

1. 驗證node3是否已加入仲裁:

「cluster show -node3 -Fields health」

保健領域的產出應該是真的。

2. 驗證node3是否與node2屬於同一個叢集、而且它是否正常:

「叢集展示」

3. [[VERIFY\_node3\_STEP \_5]] 切換至進階權限模式:

《進階設定》

4. 檢查控制器更換作業的狀態、並確認它處於暫停狀態、且狀態與節點1停止之前的狀態相同、以執行安裝新 控制器和移動纜線的實體工作:

「System Controller replace show」(系統控制器更換顯示)

「System Controller replace show-details」(系統控制器取代顯示詳細資料

5. 恢復控制器更換作業:

「系統控制器更換恢復」

6. 控制器更換將暫停以進行介入、並顯示下列訊息:

Cluster::\*> system controller replace show Node Status Error-Action ---------------- ------------------------ ------------------------------------ Node1(now node3) Paused-for-intervention Follow the instructions given in Step Details Node2 None Step Details: -------------------------------------------- To complete the Network Reachability task, the ONTAP network configuration must be manually adjusted to match the new physical network configuration of the hardware. This includes: 1. Re-create the interface group, if needed, before restoring VLANs. For detailed commands and instructions, refer to the "Re-creating VLANs, ifgrps, and broadcast domains" section of the upgrade controller hardware guide for the ONTAP version running on the new controllers. 2. Run the command "cluster controller-replacement network displacedvlans show" to check if any VLAN is displaced. 3. If any VLAN is displaced, run the command "cluster controllerreplacement network displaced-vlans restore" to restore the VLAN on the desired port. 2 entries were displayed.

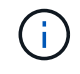

在此程序中、\_重新建立VLAN、ifgrps和廣播網域\_一節已重新命名為\_在節點3\_上還原網路組 態。

7. 在控制器更換處於暫停狀態時、請繼續執行本文件的下一節、以還原節點上的網路組態。

#### 還原節點**3**上的網路組態

確認node3處於仲裁狀態並可與node2通訊之後、請確認node1的VLAN、介面群組和廣播網域是否顯示在node3 上。此外、請確認所有節點3網路連接埠都已設定在正確的廣播網域中。

#### 關於這項工作

如需建立及重新建立VLAN、介面群組及廣播網域的詳細資訊、請參閱 ["](#page-66-0)[參考資料](#page-66-0)" 連結至\_網路管理

#### 步驟

1. 列出升級節點 1 (稱為 node3 )上的所有實體連接埠:

「網路連接埠show -node3」

此時會顯示節點上的所有實體網路連接埠、VLAN連接埠和介面群組連接埠。從這個輸出中、您可以看

到ONTAP 任何實體連接埠、這些連接埠已被動作區移至「叢集」廣播網域。您可以使用此輸出來協助決 定哪些連接埠必須做為介面群組成員連接埠、VLAN基礎連接埠或獨立實體連接埠、以裝載LIF。

2. 列出叢集上的廣播網域:

「網路連接埠廣播網域節目」

3. 列出節點 3 上所有連接埠的網路連接埠連線:

「網路連接埠連線能力顯示」

您應該會看到如下範例所示的輸出:

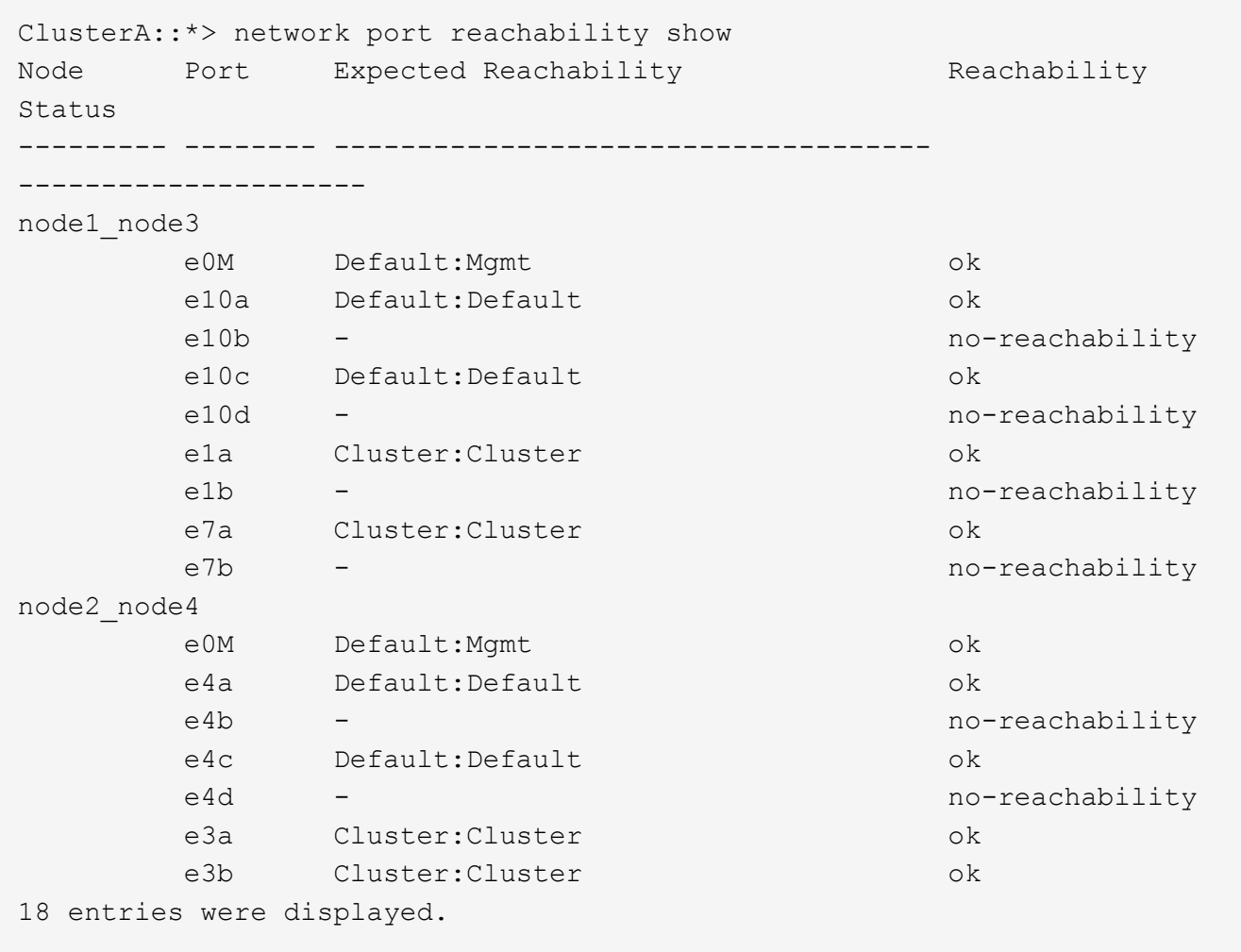

在上述範例中、節點1\_node3是在更換控制器之後才開機。某些連接埠無法連線至預期的廣播網域、因此必 須修復。

4. [Jauto Verify (自動驗證) 3 step4]修復節點3上每個連接埠的可連線性、其連線狀態不是「OK(確定 )」。先在任何實體連接埠上執行下列命令、然後在任何VLAN連接埠上執行一次一個:

network port reachability repair -node <node name> -port <port name>

您應該會看到如下範例所示的輸出:

Cluster :: > reachability repair -node node1 node3 -port e4a

Warning: Repairing port "node1 node3: e4a" may cause it to move into a different broadcast domain, which can cause LIFs to be re-homed away from the port. Are you sure you want to continue?  $\{y|n\}$ :

如前所示、對於連線狀態可能不同於目前所在廣播網域之連線狀態的連接埠、預期會出現一則警告訊息。檢 視連接埠的連線能力、並視需要回答「y」或「n」。

驗證所有實體連接埠的可連線性是否符合預期:

「網路連接埠連線能力顯示」

執行可連線性修復時ONTAP 、嘗試將連接埠放在正確的廣播網域中。但是、如果無法判斷連接埠的連線能 力、而且不屬於任何現有的廣播網域、ONTAP 則無法使用這些連接埠來建立新的廣播網域。

- 5. 如果介面群組組態與新的控制器實體連接埠配置不符、請使用下列步驟加以修改。
	- a. 您必須先從其廣播網域成員資格中移除應該是介面群組成員連接埠的實體連接埠。您可以使用下列命令 來執行此作業:

network port broadcast-domain remove-ports -broadcast-domain <broadcastdomain name> -ports <node name:port name>

b. 將成員連接埠新增至介面群組:

network port ifgrp add-port -node <node\_name> -ifgrp <ifgrp> -port <port\_name>

- c. 介面群組會在新增第一個成員連接埠約一分鐘後自動新增至廣播網域。
- d. 確認介面群組已新增至適當的廣播網域:

network port reachability show -node <node name> -port <ifgrp>

如果介面群組的連線狀態不是「正常」、請將其指派給適當的廣播網域:

network port broadcast-domain add-ports -broadcast-domain <br oadcast domain name> -ports <node:port>

- 6. 使用下列步驟將適當的實體連接埠指派給 Cluster 廣播網域:
	- a. 確定哪些連接埠可連線至「叢集"廣播網域:

「網路連接埠可連線性顯示-可連線至廣播網域叢集:叢集」

b. 如果「叢集」廣播網域的連線狀態不是「正常」、請修復任何可連線的連接埠:

network port reachability repair -node <node name> -port <port name>

7. 使用下列其中一項命令、將其餘的實體連接埠移至正確的廣播網域:

network port reachability repair -node <node name> -port <port name>

「網路連接埠廣播網域移除連接埠」

「網路連接埠廣播網域附加連接埠」

確認沒有無法連線或非預期的連接埠。使用下列命令檢查所有實體連接埠的連線狀態、並檢查輸出以確認狀 態為「OK」(正常):

「網路連接埠連線能力顯示-詳細資料」

8. 使用下列步驟還原任何可能已被取代的VLAN:

a. 列出已移離的VLAN:

顯示「叢集控制器更換網路置換VLAN」

應顯示如下輸出:

```
Cluster::*> displaced-vlans show
(cluster controller-replacement network displaced-vlans show)
            Original
Node Base Port VLANs
-------- ---------- -----------------------------------------
Node1 a0a 822, 823
              e4a 822, 823
2 entries were displayed.
```
b. 還原從先前基礎連接埠移出的VLAN:

「叢集控制器更換網路置換VLAN還原」

以下是將已從介面群組「a0a」移出的VLAN還原回相同介面群組的範例:

Cluster::\*> displaced-vlans restore -node node1\_node3 -port a0a -destination-port a0a

以下是將連接埠「e9a」上的已移轉VLAN還原為e9d的範例:

Cluster::\*> displaced-vlans restore -node node1\_node3 -port e9a -destination-port e9d

當VLAN還原成功時、會在指定的目的地連接埠上建立移出的VLAN。如果目的地連接埠是介面群組的成 員、或目的地連接埠當機、則VLAN還原會失敗。

等待約一分鐘、將新還原的VLAN放入適當的廣播網域。

- a. 如果VLAN連接埠不在「叢集控制器取代網路的V現 用VLAN show」輸出中、但應在其他實體連接埠上 設定、請視需要建立新的VLAN連接埠。
- 9. 完成所有連接埠修復後、請刪除任何空白的廣播網域:

network port broadcast-domain delete -broadcast-domain <br/> <br/> <br/>domain name>

10. [[step10]驗證連接埠可連線性:

「網路連接埠連線能力顯示」

當所有連接埠均已正確設定並新增至正確的廣播網域時、「network port re連通 性show」命令會針對所有連 接的連接埠、將連線狀態報告為「ok」、對於沒有實體連線的連接埠、狀態應顯示為「不可到達性」。如果 有任何連接埠報告這兩個以外的狀態、請執行連線能力修復、並依照中的指示、從廣播網域新增或移除連接 埠 步驟4.。

11. 確認所有連接埠均已置入廣播網域:

「網路連接埠展示」

12. 確認廣播網域中的所有連接埠均已設定正確的最大傳輸單元 (MTU):

「網路連接埠廣播網域節目」

- 13. 還原LIF主連接埠、指定需要還原的Vserver和LIF主連接埠(如果有)、請執行下列步驟:
	- a. 列出任何已移出的生命:

「顯示介面」

b. 還原LIF主節點和主連接埠:

```
cluster controller-replacement network displaced-interface restore-home-node
-node <node name> -vserver <vserver name> -lif-name <LIF name>
```
14. 驗證所有生命段是否都有主連接埠、且是否以管理方式啟動:

「網路介面顯示欄位主連接埠、狀態管理」

### <span id="page-30-0"></span>還原節點**3**上的金鑰管理程式組態

如果您使用NetApp Volume Encryption (NVE) 和NetApp Aggregate Encryption (NAE) 來加密升級系統上的磁碟區、則加密組態必須同步至新節點。如果您不同步金鑰管理程 式、當您使用ARL將節點1集合體從節點2重新定位至節點3時、可能會發生故障、因為節 點3沒有必要的加密金鑰、無法將加密的磁碟區和集合體上線。

關於這項工作

執行下列步驟、將加密組態同步至新節點:

1. 從節點3執行下列命令:

「安全金鑰管理程式內建同步」

2. 在重新部署資料集合體之前、請先確認節點3上的SVM-KEK金鑰已還原為「true」:

```
::> security key-manager key query -node node3 -fields restored -key
-type SVM-KEK
```
範例

```
::> security key-manager key query -node node3 -fields restored -key
-type SVM-KEK
node vserver key-server key-id
restored
-------- --------- ----------- ---------------------------------------
--------
node3 svm1 "" 00000000000000000200000000000a008a81976
true
                                2190178f9350e071fbb90f00000000000000000
```
<span id="page-31-0"></span>將節點**1**擁有的非根**Aggregate**和**NAS**資料**lifs**從節點**2**移至節點**3**

在驗證節點3上的網路組態之後、在將Aggregate從節點2重新定位至節點3之前、您必須驗 證屬於節點1的NAS資料lifs目前位於節點2上、是否已從節點2重新定位至節點3。您還必須 驗證節點3上是否存在SAN lifs。

關於這項工作

在升級過程中、遠端LIF會處理SAN LUN的流量。在升級期間、移轉SAN LIF對於叢集或服務健全狀況並不必 要。除非需要將SAN LIF對應至新連接埠、否則不會移動SAN LIF。將node3聯機後,您將驗證生命期是否正常 並位於適當的端口上。

步驟

1. iSCSI 生命體會使用連線掃描自動尋找正確的主連接埠。FC 和 NVMe / FC SAN 生命點不會自動移動。在升 級之前、他們會繼續顯示所在的主連接埠。

檢查 node3 上的 SAN 生命期:

a. 修改任何回報「停機」操作狀態給新資料連接埠的 iSCSI SAN 生命:

network interface modify -vserver <vserver> -lif <iscsi san lif> admin down

network interface modify -vserver <vserver> -lif <iscsi san lif> port <new port> node <node>

network interface modify -vserver <vserver> -lif <iscsi san lif>

b. 修改新控制器主控的任何 FC 和 NVMe / FC SAN 生命體、並向新控制器上的 FCP 連接埠回報「停機」 操作狀態:

network interface modify -vserver <vserver> -lif <fc san lif> admin down

network interface modify -vserver <vserver> -lif <fc san lif> port <new port> node <node>

network interface modify -vserver <vserver> -lif <fc san lif>

2. 恢復重新定位作業:

「系統控制器更換恢復」

系統會執行下列工作:

- 叢集仲裁檢查
- 系統ID檢查
- 映像版本檢查
- 目標平台檢查
- 網路連線能力檢查

此作業會在網路連線能力檢查的這個階段暫停。

3. 恢復重新定位作業:

「系統控制器更換恢復」

系統會執行下列檢查:

- 叢集健全狀況檢查
- 叢集LIF狀態檢查

執行這些檢查之後、系統會將節點1擁有的非根Aggregate和NAS資料lifs重新定位至新的控制器節點3。資源 重新配置完成後、控制器更換作業會暫停。

4. 檢查集合體重新配置和NAS資料LIF移動作業的狀態:

「System Controller replace show-details」(系統控制器取代顯示詳細資料

如果控制器更換程序暫停、請檢查並修正錯誤(如果有)、然後發出「推入」以繼續操作。

5. 如有必要、請還原並還原任何已移轉的生命。列出任何已移出的生命生命:

「叢集控制器更換網路置換介面show」

如果有任何生命段被移除、請將主節點還原回節點3:

「叢集控制器更換網路置換介面還原主節點」

6. 繼續作業、以提示系統執行必要的POST檢查:

「系統控制器更換恢復」

系統會執行下列POST檢查:

- 叢集仲裁檢查
- 叢集健全狀況檢查
- 集合體重建檢查
- Aggregate狀態檢查
- 磁碟狀態檢查
- 叢集LIF狀態檢查
- Volume檢查

## <span id="page-33-0"></span>第**4**階段:重新部署和淘汰節點**2**

<span id="page-33-1"></span>第 **4** 階段總覽

在第4階段期間、您將非根Aggregate和NAS資料lifs從節點2重新部署到節點3。您也可以記 錄必要的 node2 資訊、以便稍後在程序中使用、然後淘汰 node2 。

步驟

- 1. ["](#page-33-2)[將非根](#page-33-2)[Aggregate](#page-33-2)[和](#page-33-2)[NAS](#page-33-2)[資料](#page-33-2)[LIF](#page-33-2)[從節點](#page-33-2)[2](#page-33-2)[重新定位至節點](#page-33-2)[3"](#page-33-2)
- 2. ["](#page-34-0)[淘汰](#page-34-0)[節點](#page-34-0)[2"](#page-34-0)

<span id="page-33-2"></span>將非根**Aggregate**和**NAS**資料**LIF**從節點**2**重新定位至節點**3**

將 node2 取代為 node4 之前、請先將 node2 擁有的非根集合體和 NAS 資料生命週期重新 放置到 node3 。

開始之前

完成上一階段的檢查後、節點2的資源版本會自動啟動。非根Aggregate和非SAN資料LIF會從節點2移轉至節點 3。

關於這項工作

在升級過程中、遠端LIF會處理SAN LUN的流量。在升級期間、移轉SAN LIF對於叢集或服務健全狀況並不必 要。

在移轉集合體和lifs之後、此作業會暫停以供驗證之用。在此階段、您必須驗證是否所有非根Aggregate和非SAN 資料生命體都移轉至節點3。

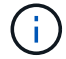

不會修改集合體和lifs的主擁有者、只會修改目前擁有者。

步驟

1. 驗證所有非根Aggregate均處於線上狀態、以及節點3上的狀態:

「torage Aggregate show -node3\_-state online -root假」

以下範例顯示節點2上的非根Aggregate處於線上狀態:

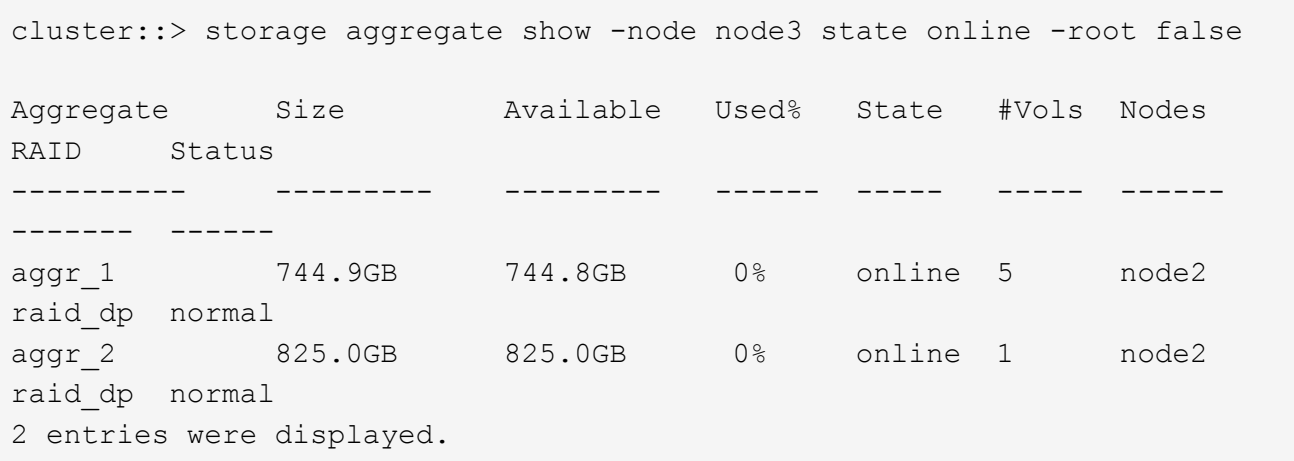

如果Aggregate已離線或成為節點3上的外部節點、請在節點3上使用下列命令將其上線、每個Aggregate一次 :

'線上儲存Aggregate -Agggr\_name\_'

2. 在node3上使用以下命令並檢查輸出、以確認節點3上的所有磁碟區都已上線:

「Volume show -node3\_-state offline」

如果節點3上有任何磁碟區離線、請在節點3上使用下列命令將其上線、每個磁碟區一次:

"Volume online -vserver *vserver\_name*-volume *volume \_name*"

與此命令一起使用的"vserver\_name"可在先前的"volume show"命令輸出中找到。

3. 驗證是否已將lifs移至正確的連接埠、且狀態為「up」。如果有任何生命中斷、請輸入下列命令、並針對每 個LIF輸入一次、將該生命的管理狀態設定為「UP」:

「網路介面修改-vserver *vserver\_name*-lif\_lif\_name\_-home-node\_node\_name\_-stue-admin up」

4. 如果新硬體上不存在目前裝載資料生命體的連接埠、請將其從廣播網域中移除:

「網路連接埠廣播播網域移除連接埠」

5. 輸入下列命令並檢查輸出、確認節點2上沒有剩餘的資料lifs:

「網路介面show -curr-node-node2\_-role data」

<span id="page-34-0"></span>淘汰節點**2**

若要淘汰 node2 、請先正確關閉 node2 、然後將其從機架或機箱中移除。

#### 步驟

1. 恢復作業:

「系統控制器更換恢復」

節點會自動停止。

#### 完成後

您可以在升級完成後取消委任節點2。請參閱 ["](#page-59-2)[取](#page-59-2)[消委任舊](#page-59-2)[系統](#page-59-2)["](#page-59-2)。

## <span id="page-35-0"></span>階段**5.**安裝及開機節點**4**

## <span id="page-35-1"></span>第 **5** 階段總覽

在第5階段期間、您會安裝並開機node4、檢查node2的叢集和節點管理連接埠是否 在node4上處於線上狀態、然後驗證node4安裝。如果您使用NVE、則會還原金鑰管理程式 組態。您也可以將節點2 NAS資料lifs和非根Aggregate從節點3重新部署到節點4、並確認 節點4上存在SAN lifs。

#### 步驟

- 1. ["](#page-35-2)[安裝及](#page-35-2)[開](#page-35-2)[機](#page-35-2)[節點](#page-35-2)[4"](#page-35-2)
- 2. ["](#page-44-0)[驗證](#page-44-0)[node4](#page-44-0)[安裝](#page-44-0)["](#page-44-0)
- 3. ["](#page-50-0)[還](#page-50-0)[原節點](#page-50-0)[4](#page-50-0)[上的](#page-50-0)[金鑰](#page-50-0)[管理程](#page-50-0)[式](#page-50-0)[組態](#page-50-0)["](#page-50-0)
- 4. ["](#page-51-0)[將節點](#page-51-0)[2](#page-51-0)[擁有的非根](#page-51-0)[Aggregate](#page-51-0)[和](#page-51-0)[NAS](#page-51-0)[資料](#page-51-0)[lifs](#page-51-0)[從節點](#page-51-0)[3](#page-51-0)[移至節點](#page-51-0)[4"](#page-51-0)

## <span id="page-35-2"></span>安裝及開機節點**4**

您可以在機架中安裝 node4 、將 node2 的連線傳輸至 node4 、開機 node4 、然後安裝 ONTAP 。然後重新分配節點 2 的任何備用磁碟、屬於根磁碟區的任何磁碟、以及此程序 之前未重新定位至節點 3 的任何非根集合體、如本節所述。

關於狺項工作

重新配置作業會在此階段開始時暫停。此程序大多是自動化的;此作業會暫停、以便您檢查其狀態。您必須手動 恢復作業。

如果netboot node4的版本ONTAP 與node2上安裝的版本不相同、則需要netboot node4。安裝node4之後、請 從ONTAP 儲存在Web伺服器上的Image9映像啟動節點4。接著、您可以依照中的指示、將正確的檔案下載到開 機媒體裝置、以供後續系統開機 ["](#page-14-1)[準備](#page-14-1)[netboot"](#page-14-1)。

#### 步驟

1. [ 請確定node4有足夠的機架空間。

如果node4與node2位於不同的機箱中、您可以將node4放在與node3相同的位置。如果節點2和節點4位於同 一個機箱中、則節點4已位於適當的機架位置。

- 2. 按照節點機型的安裝與設定說明\_中的指示、在機架中安裝節點4。
- 3. 纜線節點4、將連線從節點2移至節點4。

依照 Installation and Setup Instructions (安裝與設定說明) 或 EsceVirtualization FlexArray Installation Requirements and Reference (節點4平台參考資料)、適當的磁碟櫃文件、以及 High Availability management\_中的指示、連接下列連線。

請參閱 ["](#page-66-0)[參考資料](#page-66-0)" 連結至\_ FlexArray 《虛擬化安裝要求與參考資料》和\_《高可用度管理》。

- 主控台(遠端管理連接埠)
- 叢集和 HA 連接埠
- 資料連接埠
- 叢集與節點管理連接埠
- 。序列連接 SCSI ( SAS) 和乙太網路儲存連接埠
- SAN 組態: iSCSI 乙太網路、 FC 和 NVMe / FC 交換器連接埠

您可能需要變更舊控制器和新控制器之間的互連纜線、以允許不同控制器和卡機型之間的 互通性。請參閱、 ["](https://docs.netapp.com/us-en/ontap-systems/index.html)[系統](https://docs.netapp.com/us-en/ontap-systems/index.html)[安裝](https://docs.netapp.com/us-en/ontap-systems/index.html)[程序](https://docs.netapp.com/us-en/ontap-systems/index.html)["](https://docs.netapp.com/us-en/ontap-systems/index.html) 以取得您系統的乙太網路儲存櫃佈線圖。

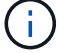

對於 ONTAP 9.15.1 及更新版本中推出的控制器、叢集和 HA 互連使用相同的連接埠。對 於連接交換器的組態、必須將類似連接埠連接至相同的叢集交換器。例如、從現有控制器 升級至 AFF A1K 時、您應該將兩個節點上的 e1a 連接埠連接至一台交換器、並將兩個節 點上的 e7a 連接埠連接至第二台交換器。

4. 開啟節點4的電源、然後在主控台終端按下「Ctrl-C」來存取開機環境提示字元、以中斷開機程序。

Ĥ.

當您啟動節點4時、可能會看到下列警告訊息:

```
WARNING: The battery is unfit to retain data during a power outage. This
is likely
           because the battery is discharged but could be due to other
temporary
           conditions.
         When the battery is ready, the boot process will complete
           and services will be engaged. To override this delay, press 'c'
followed
           by 'Enter'
```
5. 如果您在步驟4中看到警告訊息、請採取下列行動:

a. 檢查可能指出NVRAM電池電量不足以外問題的任何主控台訊息、並視需要採取任何必要的修正行動。

b. 讓電池充電並完成開機程序。

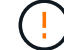

注意:請勿置換延遲;若不讓電池充電、可能導致資料遺失。

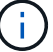

請參閱 ["](#page-14-1)[準備](#page-14-1)[netboot"](#page-14-1)。

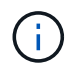

您必須使用管理連接埠和IP做為netboot連線。請勿使用資料LIF IP、否則在執行升級時可能 會發生資料中斷。

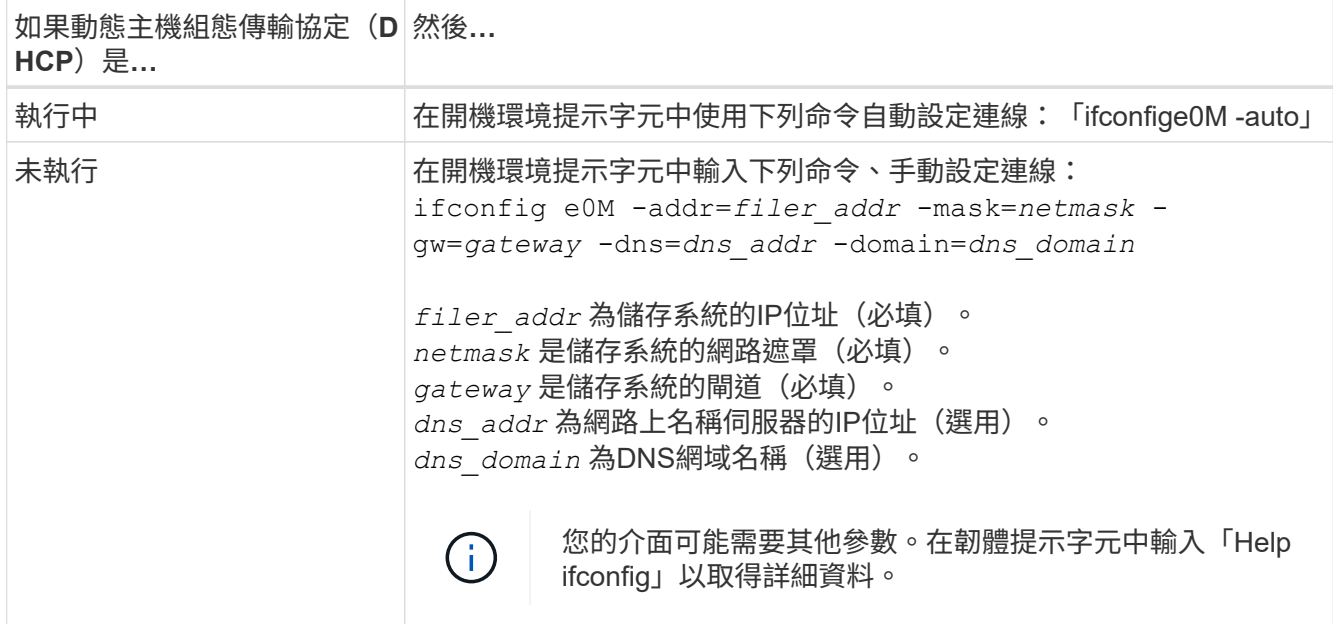

7. 在節點4上執行netboot:

"netboot http://<web\_server\_ip/path\_to\_web-accessible\_directory>/<ontap\_version>\_image.tgz`

「<path\_to the\_the\_web-易於 存取的目錄>」應該會引導您在本節的步驟1中下載「<ONTAP\_VERSION >\_image.tgz」 ["](#page-14-1)[準備](#page-14-1)[netboot"](#page-14-1)。

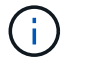

請勿中斷開機。

8. 從開機功能表中、選取選項「(7)Install new software first(先安裝新軟體)」。

此功能表選項會下載新ONTAP 的功能表映像、並將其安裝至開機裝置。

請忽略下列訊息:

This procedure is not supported for Non-Disruptive Upgrade on an HA pair

本附註適用於ONTAP 不中斷營運的更新功能、不適用於控制器升級。

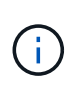

請務必使用netboot將新節點更新為所需映像。如果您使用其他方法在新控制器上安裝映像、 可能會安裝不正確的映像。此問題適用於ONTAP 所有的版本。netboot程序與選項結合使用 (7) Install new software 清除開機媒體、並在ONTAP 兩個影像分割區上放置相同的 版本。

9. 如果系統提示您繼續此程序、請輸入「y」、並在系統提示您輸入套件時、輸入URL:

[http://<web\\_server\\_ip/path\\_to\\_web-accessible\\_directory>/<ontap\\_version>\\_image.tgz`](http://<web_server_ip/path_to_web-accessible_directory>/<ontap_version>_image.tgz`)

- 10. 完成下列子步驟以重新啟動控制器模組:
	- a. 當您看到下列提示時、請輸入「n」跳過備份恢復:

Do you want to restore the backup configuration now?  $\{y|n\}$ 

b. 當您看到下列提示時、輸入「y」重新開機:

The node must be rebooted to start using the newly installed software. Do you want to reboot now? {y|n}

控制器模組會重新開機、但會在開機功能表停止、因為開機裝置已重新格式化、而且必須還原組態資 料。

11. 從開機功能表中選取維護模式「5」、然後在系統提示您繼續開機時輸入「y」。

12. 確認控制器和機箱已設定為HA:

《ha-config show》

以下範例顯示「ha-config show」命令的輸出:

```
Chassis HA configuration: ha
Controller HA configuration: ha
```
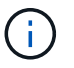

無論系統是在HA配對或獨立組態中、都會記錄在PROm中。獨立式系統或HA配對內的所有元 件的狀態必須相同。

13. 如果控制器和機箱未設定為HA、請使用下列命令修正組態:

「ha-config modify控制器ha」

「ha-config modify機箱ha」

14. 確認用於連線至乙太網路機櫃的所有乙太網路連接埠均設定為儲存設備:

storage port show

顯示的輸出取決於系統組態。下列輸出範例適用於在 slot11 中具有單一儲存卡的節點。系統的輸出可能不同 :

```
*> storage port show
Port Type Mode Speed(Gb/s) State Status VLAN ID
---- ---- ------- ----------- -------- ------- -------
e11a ENET storage 100 Gb/s enabled online 30
e11b ENET storage 100 Gb/s enabled online 30
```
15. 修改未設為儲存設備的連接埠:

```
storage port modify -p <port> -m storage
```
所有連接至儲存櫃的乙太網路連接埠都必須設定為儲存設備、才能存取磁碟和機櫃。

16. 結束維護模式:

《停止》

在開機環境提示字元中按Ctrl-C來中斷自動開機。

17. [[[auto\_install4\_step15]在節點3上、檢查系統日期、時間和時區:

'日期'

18. 在節點4上、請在開機環境提示字元中使用下列命令檢查日期:

「如何日期」

19. 如有必要、請在節點4上設定日期:

set date <mm/dd/yyyy>

20. 在節點4上、請在開機環境提示字元中使用下列命令檢查時間:

「時間安排」

21. 如有必要、請在節點4上設定時間:

set time <hh:mm:ss>

22. 在開機載入程式中、在節點4上設定合作夥伴系統ID:

setenv partner-sysid <node3 sysid>

對於node4、 partner-sysid 必須是node3的。

儲存設定:

「aveenv」

23. [[[auto\_install4\_step21]驗證 partner-sysid 對於節點4:

《prontenv合作夥伴sysid》

24. 如果您安裝了 NetApp 儲存加密( NSE )磁碟機、請執行下列步驟。

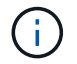

如果您尚未在程序中稍早完成此作業、請參閱知識庫文章 ["](https://kb.netapp.com/onprem/ontap/Hardware/How_to_tell_if_a_drive_is_FIPS_certified)[如何](https://kb.netapp.com/onprem/ontap/Hardware/How_to_tell_if_a_drive_is_FIPS_certified)[判斷](https://kb.netapp.com/onprem/ontap/Hardware/How_to_tell_if_a_drive_is_FIPS_certified)[磁碟](https://kb.netapp.com/onprem/ontap/Hardware/How_to_tell_if_a_drive_is_FIPS_certified)[機](https://kb.netapp.com/onprem/ontap/Hardware/How_to_tell_if_a_drive_is_FIPS_certified)[是](https://kb.netapp.com/onprem/ontap/Hardware/How_to_tell_if_a_drive_is_FIPS_certified)[否](https://kb.netapp.com/onprem/ontap/Hardware/How_to_tell_if_a_drive_is_FIPS_certified)[已](https://kb.netapp.com/onprem/ontap/Hardware/How_to_tell_if_a_drive_is_FIPS_certified)[通](https://kb.netapp.com/onprem/ontap/Hardware/How_to_tell_if_a_drive_is_FIPS_certified)[過](https://kb.netapp.com/onprem/ontap/Hardware/How_to_tell_if_a_drive_is_FIPS_certified) [FIPS](https://kb.netapp.com/onprem/ontap/Hardware/How_to_tell_if_a_drive_is_FIPS_certified) [認](https://kb.netapp.com/onprem/ontap/Hardware/How_to_tell_if_a_drive_is_FIPS_certified)[證](https://kb.netapp.com/onprem/ontap/Hardware/How_to_tell_if_a_drive_is_FIPS_certified)["](https://kb.netapp.com/onprem/ontap/Hardware/How_to_tell_if_a_drive_is_FIPS_certified) 以判斷使用中的自我加密磁碟機類型。

a. 設定 bootarg.storageencryption.support 至 true 或 false。

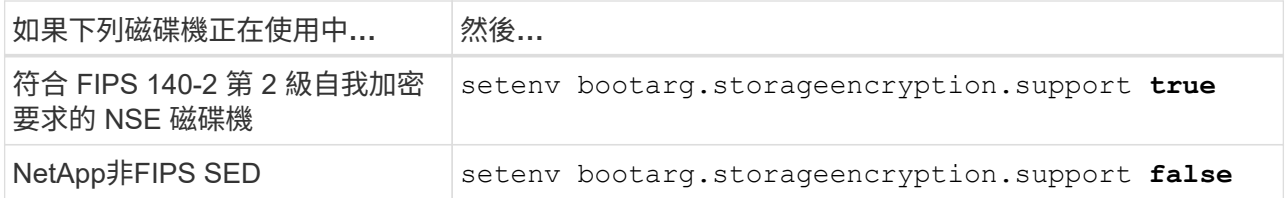

b. 前往特殊開機功能表並選取選項 (10) Set Onboard Key Manager recovery secrets。

輸入您先前記錄的複雜密碼和備份資訊。請參閱 ["](#page-11-0)[使用](#page-11-0) [Onboard Key Manager](#page-11-0) [管理儲存](#page-11-0)[加密](#page-11-0)["](#page-11-0)。

#### 25. 開機節點進入開機功能表:

Boot\_ONTAP功能表。

26. [[auto\_check\_4\_step11] 在 node4 上、前往開機功能表並使用 22/7 、選取隱藏選項 boot\_after\_controller\_replacement。在提示符下輸入node2將node2的磁碟重新指派給node4、如 下例所示。

```
LOADER-A> boot_ontap menu
.
.
<output truncated>
.
All rights reserved.
*******************************
\star * \star* Press Ctrl-C for Boot Menu. *
\star * \star*******************************
.
<output truncated>
.
Please choose one of the following:
(1) Normal Boot.
(2) Boot without /etc/rc.
(3) Change password.
(4) Clean configuration and initialize all disks.
(5) Maintenance mode boot.
(6) Update flash from backup config.
(7) Install new software first.
(8) Reboot node.
(9) Configure Advanced Drive Partitioning.
(10) Set Onboard Key Manager recovery secrets.
(11) Configure node for external key management.
Selection (1-11)? 22/7
(22/7) Print this secret List
(25/6) Force boot with multiple filesystem
disks missing.
(25/7) Boot w/ disk labels forced to clean.
(29/7) Bypass media errors.
(44/4a) Zero disks if needed and create new
flexible root volume.
(44/7) Assign all disks, Initialize all
disks as SPARE, write DDR labels
.
.
<output truncated>
.
.
(wipeconfig) Clean all configuration on boot
device
```

```
(boot after controller replacement) Boot after controller upgrade
(boot after mcc transition) Boot after MCC transition
(9a) Unpartition all disks and remove
their ownership information.
(9b) Clean configuration and
initialize node with partitioned disks.
(9c) Clean configuration and
initialize node with whole disks.
(9d) Reboot the node.
(9e) Return to main boot menu.
The boot device has changed. System configuration information could
be lost. Use option (6) to
restore the system configuration, or option (4) to initialize all
disks and setup a new system.
Normal Boot is prohibited.
Please choose one of the following:
(1) Normal Boot.
(2) Boot without /etc/rc.
(3) Change password.
(4) Clean configuration and initialize all disks.
(5) Maintenance mode boot.
(6) Update flash from backup config.
(7) Install new software first.
(8) Reboot node.
(9) Configure Advanced Drive Partitioning.
(10) Set Onboard Key Manager recovery secrets.
(11) Configure node for external key management.
Selection (1-11)? boot after controller replacement
This will replace all flash-based configuration with the last backup
to disks. Are you sure
you want to continue?: yes
.
.
<output truncated>
.
.
Controller Replacement: Provide name of the node you would like to
replace:
<nodename of the node being replaced>
Changing sysid of node node2 disks.
Fetched sanown old owner sysid = 536940063 and calculated old sys id
= 536940063Partner sysid = 4294967295, owner sysid = 536940063
.
.
<output truncated>
```

```
.
varfs backup restore: restore using /mroot/etc/varfs.tgz
varfs backup restore: attempting to restore /var/kmip to the boot
device
varfs backup restore: failed to restore /var/kmip to the boot device
varfs backup restore: attempting to restore env file to the boot
device
varfs backup restore: successfully restored env file to the boot
device wrote
      key file "/tmp/rndc.key"
varfs backup restore: timeout waiting for login
varfs backup restore: Rebooting to load the new varfs
Terminated
<node reboots>
System rebooting...
.
.
Restoring env file from boot media...
copy env file: scenario = head upgrade
Successfully restored env file from boot media...
Rebooting to load the restored env file...
.
System rebooting...
.
.
.
<output truncated>
.
.
.
.
WARNING: System ID mismatch. This usually occurs when replacing a
boot device or NVRAM cards!
Override system ID? {y|n} y
.
.
.
.
Login:
```
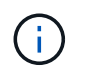

.

在上述主控台輸出範例中、ONTAP 如果系統使用進階磁碟分割(ADP)磁碟、則會提示您輸 入合作夥伴節點名稱。

<span id="page-43-0"></span>27. 在載入程式提示下開機:

Boot\_ONTAP功能表

現在、在開機時、節點可以偵測先前指派給它的所有磁碟、並可依預期開機。

當您要取代的叢集節點使用根磁碟區加密時、 ONTAP 無法從磁碟讀取磁碟區資訊。還原根磁碟區的金鑰: 如果根磁碟區已加密、請恢復內建金鑰管理秘密、以便系統找到根磁碟區。

a. 返回特殊的開機功能表:

LOADER> boot\_ontap menu

Please choose one of the following: (1) Normal Boot. (2) Boot without /etc/rc. (3) Change password. (4) Clean configuration and initialize all disks. (5) Maintenance mode boot. (6) Update flash from backup config. (7) Install new software first. (8) Reboot node. (9) Configure Advanced Drive Partitioning. (10) Set Onboard Key Manager recovery secrets. (11) Configure node for external key management. Selection (1-11)? 10

b. 選取\* (10) Set Onboard Key Manager恢復機密\*

c. 輸入 y 出現下列提示:

```
This option must be used only in disaster recovery procedures. Are you sure?
(y or n): y
```
- d. 在提示字元下、輸入金鑰管理程式的通關密碼。
- e. 出現提示時輸入備份資料。

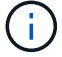

您必須已取得中的通關密碼和備份資料 ["](#page-7-2)[準備節點以進行升級](#page-7-2)["](#page-7-2) 本程序的一節。

f. 系統重新開機至特殊開機功能表後、請執行選項\*(1)正常開機\*

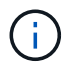

您可能會在這個階段遇到錯誤。如果發生錯誤、請重複中的子步驟、 [步驟](#page-43-0) [27](#page-43-0) 直到系統正 常開機。

## <span id="page-44-0"></span>驗證**node4**安裝

您必須驗證節點2的實體連接埠是否正確對應至節點4上的實體連接埠。這將使node4能夠

## 在升級後與叢集中的其他節點和網路進行通訊。

關於這項工作

請參閱 ["](#page-66-0)[參考資料](#page-66-0)["](#page-66-0) 可鏈接到\_SURE\_ Hardware Universe 以獲取有關新節點上端口的信息。您將會使用本節稍 後的資訊。

實體連接埠配置可能有所不同、視節點的機型而定。當新節點開機時ONTAP 、為了自動進入仲裁、S庫 會嘗試 判斷哪些連接埠應該裝載叢集生命期。

如果節點2上的實體連接埠未直接對應至節點4上的實體連接埠、請參閱後續章節 [還原節點4上的網路組態] 必須 用於修復網路連線。

安裝並開機節點4之後、您必須驗證節點是否已正確安裝。您必須等待節點4加入仲裁、然後繼續重新配置作 業。

在此過程中、當節點4加入仲裁時、作業將暫停。

步驟

1. 驗證node4是否已加入仲裁:

「cluster show -node4 -Fields health」

保健領域的產出應該是真的。

2. 驗證node4是否與node3屬於同一個叢集、而且它是否正常:

「叢集展示」

3. 切換至進階權限模式:

《進階設定》

4. 檢查控制器更換作業的狀態、並確認它處於暫停狀態、且狀態與節點2停止之前的狀態相同、以執行安裝新 控制器和移動纜線的實體工作:

「System Controller replace show」(系統控制器更換顯示)

「System Controller replace show-details」(系統控制器取代顯示詳細資料

5. 恢復控制器更換作業:

「系統控制器更換恢復」

6. 控制器更換將暫停以進行介入、並顯示下列訊息:

Cluster::\*> system controller replace show Node Status Error-Action ---------------- ------------------------ ------------------------------------ Node2(now node4) Paused-for-intervention Follow the instructions given in Step Details Node2 Step Details: -------------------------------------------- To complete the Network Reachability task, the ONTAP network configuration must be manually adjusted to match the new physical network configuration of the hardware. This includes: 1. Re-create the interface group, if needed, before restoring VLANs. For detailed commands and instructions, refer to the "Re-creating VLANs, ifgrps, and broadcast domains" section of the upgrade controller hardware guide for the ONTAP version running on the new controllers. 2. Run the command "cluster controller-replacement network displacedvlans show" to check if any VLAN is displaced. 3. If any VLAN is displaced, run the command "cluster controllerreplacement network displaced-vlans restore" to restore the VLAN on the desired port. 2 entries were displayed.

Î.

在此程序中、 重新建立VLAN、ifgrps和廣播網域 一節已重新命名為 在節點4 上還原網路組 態。

7. 在控制器更換處於暫停狀態時、請繼續執行本文件的下一節、以還原節點上的網路組態。

#### 還原節點**4**上的網路組態

確認node4處於仲裁狀態並可與node3通訊之後、請確認節點2的VLAN、介面群組和廣播網域是否顯示在node4 上。此外、請確認所有節點4網路連接埠都已設定在正確的廣播網域中。

關於這項工作

如需建立及重新建立VLAN、介面群組及廣播網域的詳細資訊、請參閱 ["](#page-66-0)[參考資料](#page-66-0)" 連結至\_網路管理\_。

1. 列出升級節點2(稱為節點4)上的所有實體連接埠:

「網路連接埠show -node4」

此時會顯示節點上的所有實體網路連接埠、VLAN連接埠和介面群組連接埠。從這個輸出中、您可以看 到ONTAP 任何實體連接埠、這些連接埠已透過下列步驟移入「叢集」廣播網域。您可以使用此輸出來協助 決定哪些連接埠應做為介面群組成員連接埠、VLAN基礎連接埠或獨立實體連接埠來裝載lifs。

2. 列出叢集上的廣播網域:

「網路連接埠廣播網域節目」

3. 列出節點4上所有連接埠的網路連接埠可連線性:

「網路連接埠連線能力顯示」

命令的輸出類似於下列範例:

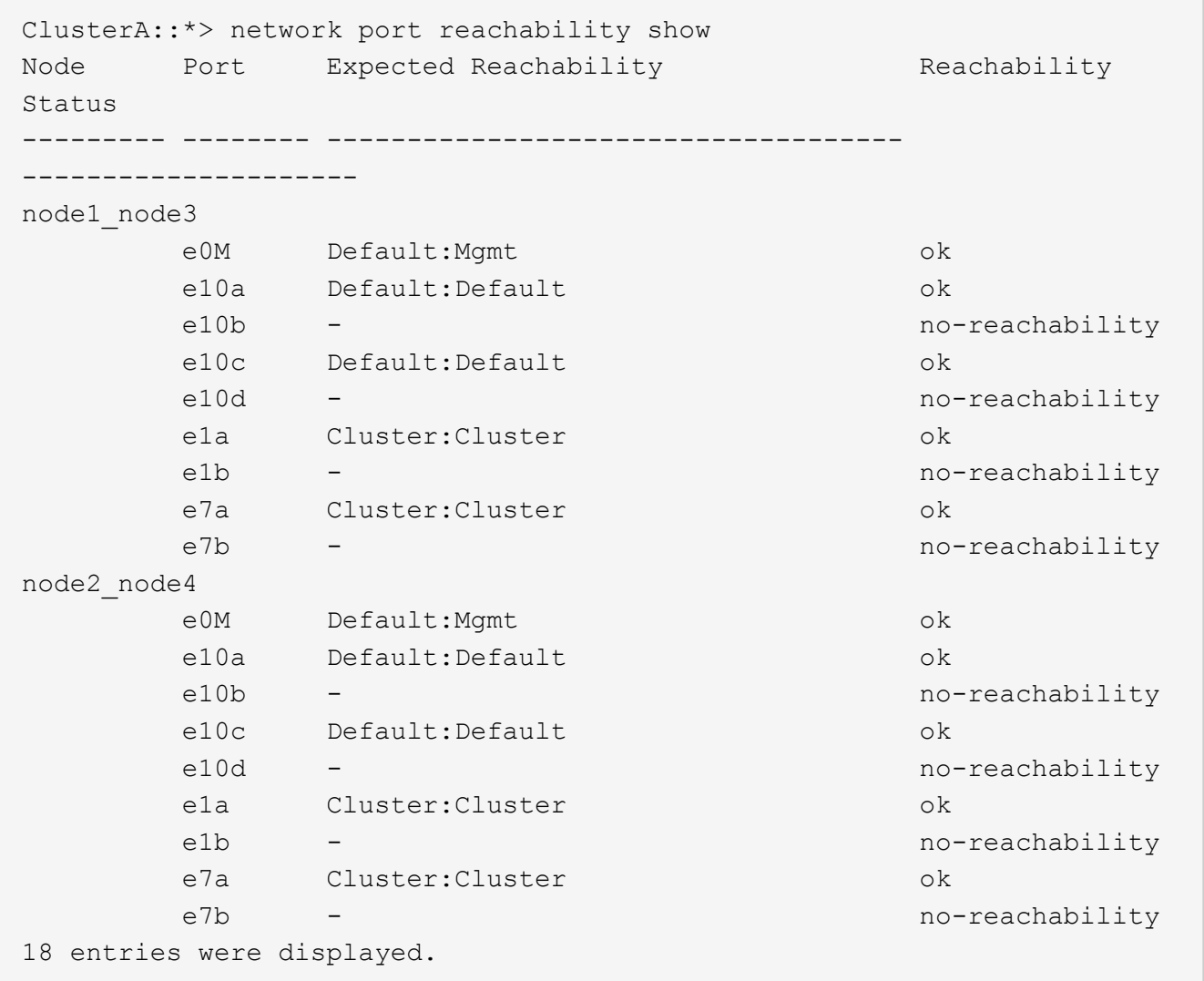

在上述範例中、節點2\_node4是在更換控制器之後才開機。它有數個連接埠無法連線、且正在等待連線能力

掃描。

4. 修復節點4上每個連接埠的連線狀態、其連線狀態並非「OK」。先在任何實體連接埠上執行下列命令、然 後在任何VLAN連接埠上執行一次一個:

network port reachability repair -node <node name> -port <port name>

輸出內容如下所示:

Cluster :: > reachability repair -node node2 node4 -port e10a

Warning: Repairing port "node2 node4: e10a" may cause it to move into a different broadcast domain, which can cause LIFs to be re-homed away from the port. Are you sure you want to continue?  $\{y|n\}$ :

如前所示、對於連線狀態可能不同於目前所在廣播網域之連線狀態的連接埠、預期會出現一則警告訊息。

檢視連接埠的連線能力、並視需要回答「y」或「n」。

驗證所有實體連接埠的可連線性是否符合預期:

「網路連接埠連線能力顯示」

執行可連線性修復時ONTAP 、嘗試將連接埠放在正確的廣播網域中。但是、如果無法判斷連接埠的連線能 力、而且不屬於任何現有的廣播網域、ONTAP 則無法使用這些連接埠來建立新的廣播網域。

- 5. 如果介面群組組態與新的控制器實體連接埠配置不符、請使用下列步驟加以修改。
	- a. 您必須先從其廣播網域成員資格中移除應該是介面群組成員連接埠的實體連接埠。您可以使用下列命令 來執行此作業:

network port broadcast-domain remove-ports -broadcast-domain <broadcast domain name> -ports <node name:port name>

b. 將成員連接埠新增至介面群組:

network port ifgrp add-port -node <node\_name> -ifgrp <ifgrp> -port <port\_name>

- c. 介面群組會在新增第一個成員連接埠約一分鐘後自動新增至廣播網域。
- d. 確認介面群組已新增至適當的廣播網域:

network port reachability show -node <node name> -port <ifgrp>

如果介面群組的連線狀態不是「正常」、請將其指派給適當的廣播網域:

network port broadcast-domain add-ports -broadcast-domain <broadcast\_domain\_name> -ports <node:port>

- 6. 將適當的實體連接埠指派給「叢集(Cluster)"廣播網域:
	- a. 確定哪些連接埠可連線至「叢集(叢集)"廣播網域:

「網路連接埠可連線性顯示-可連線至廣播網域叢集:叢集」

b. 如果「叢集」廣播網域的連線狀態不是「正常」、請修復任何可連線的連接埠:

network port reachability repair -node <node name> -port <port name>

7. 使用下列其中一項命令、將其餘的實體連接埠移至正確的廣播網域:

network port reachability repair -node <node name> -port <port name>

「網路連接埠廣播網域移除連接埠」

「網路連接埠廣播網域附加連接埠」

確認沒有無法連線或非預期的連接埠。使用下列命令檢查所有實體連接埠的連線狀態、並檢查輸出以確認狀 態為「OK」(正常):

「網路連接埠連線能力顯示-詳細資料」

- 8. 使用下列步驟還原任何可能已被取代的VLAN:
	- a. 列出已移離的VLAN:

顯示「叢集控制器更換網路置換VLAN」

應顯示如下輸出:

```
Cluster::*> displaced-vlans show
(cluster controller-replacement network displaced-vlans show)
           Original
Node Base Port VLANs
--------- --------- --------------
Node1 a0a 822, 823
           e10a 822, 823
```
b. 還原從先前基礎連接埠移出的VLAN:

「叢集控制器更換網路置換VLAN還原」

以下是將已從介面群組a0a移出的VLAN還原回相同介面群組的範例:

```
Cluster::*> displaced-vlans restore -node node2_node4 -port a0a
-destination-port a0a
```
以下是將連接埠「 E10A 」上的取代 VLAN 還原為「 e10b 」的範例:

Cluster::\*> displaced-vlans restore -node node2\_node4 -port e10a -destination-port e10b

當VLAN還原成功時、會在指定的目的地連接埠上建立移出的VLAN。如果目的地連接埠是介面群組的成 員、或目的地連接埠當機、則VLAN還原會失敗。

等待約一分鐘、將新還原的VLAN放入適當的廣播網域。

- a. 如果VLAN連接埠不在「叢集控制器取代網路的V現 用VLAN show」輸出中、但應在其他實體連接埠上 設定、請視需要建立新的VLAN連接埠。
- 9. 完成所有連接埠修復後、請刪除任何空白的廣播網域:

network port broadcast-domain delete -broadcast-domain <br/> <br/> <br/>domain name>

10. 驗證連接埠可連線性:

「網路連接埠連線能力顯示」

當所有連接埠均已正確設定並新增至正確的廣播網域時、「network port re連通 性show」命令會針對所有連 接的連接埠、將連線狀態報告為「ok」、對於沒有實體連線的連接埠、狀態應顯示為「不可到達性」。如果 有任何連接埠報告這兩個以外的狀態、請依照中的指示執行連線能力修復、並新增或移除廣播網域中的連接 埠 步驟4.。

11. 確認所有連接埠均已置入廣播網域:

「網路連接埠展示」

12. 確認廣播網域中的所有連接埠均已設定正確的最大傳輸單元 (MTU):

「網路連接埠廣播網域節目」

- 13. 還原LIF主連接埠、指定需要還原的Vserver和LIF主連接埠(如果有):
	- a. 列出任何已移出的生命:

「顯示介面」

b. 還原LIF主連接埠:

displaced-interface restore-home-node -node <node name> -vserver <vserver\_name> -lif-name <LIF\_name>

14. 驗證所有生命段是否都有主連接埠、且是否以管理方式啟動:

「網路介面顯示欄位主連接埠、狀態管理」

<span id="page-50-0"></span>還原節點**4**上的金鑰管理程式組態

如果您使用NetApp Volume Encryption (NVE) 和NetApp Aggregate Encryption (NAE) 來加密升級系統上的磁碟區、則加密組態必須同步至新節點。如果您不同步金鑰管理程

式、當您使用ARL將節點2集合體從節點3重新定位至節點4時、可能會發生故障、因為節點 4沒有必要的加密金鑰、無法將加密的磁碟區和集合體上線。

關於這項工作

執行下列步驟、將加密組態同步至新節點:

步驟

1. 從節點4執行下列命令:

「安全金鑰管理程式內建同步」

2. 在重新部署資料集合體之前、請先確認節點4上的SVM-KEK金鑰已還原為「true」:

::> security key-manager key query -node node4 -fields restored -key -type SVM-KEK

範例

```
::> security key-manager key query -node node4 -fields restored -key
-type SVM-KEK
node vserver key-server key-id
restored
-------- --------- ----------- ---------------------------------------
--------
node4 svm1 "" 00000000000000000200000000000a008a81976
true
                                2190178f9350e071fbb90f00000000000000000
```
<span id="page-51-0"></span>將節點**2**擁有的非根**Aggregate**和**NAS**資料**lifs**從節點**3**移至節點**4**

在驗證節點4上的網路組態之後、在將Aggregate從節點3重新定位至節點4之前、您必須驗 證屬於節點2的NAS資料lifs目前位於節點3上、是否會從節點3重新定位至節點4。您還必須 驗證節點4上是否存在SAN lifs。

關於這項工作

在升級過程中、遠端LIF會處理SAN LUN的流量。在升級期間、移轉SAN LIF對於叢集或服務健全狀況並不必 要。除非需要將SAN LIF對應至新連接埠、否則不會移動SAN LIF。將node4聯機後,您將驗證牛命週年是否正 常並位於適當的端口上。

步驟

1. iSCSI 生命體會使用連線掃描自動尋找正確的主連接埠。FC 和 NVMe / FC SAN 生命點不會自動移動。在升 級之前、他們會繼續顯示所在的主連接埠。

檢查 node4 上的 SAN 生命週圍:

a. 修改任何回報「停機」操作狀態給新資料連接埠的 iSCSI SAN 生命:

network interface modify -vserver <vserver> -lif <iscsi san lif> admin down

network interface modify -vserver <vserver> -lif <iscsi san lif> port <new port> node <node>

network interface modify -vserver <vserver> -lif <iscsi san lif>

b. 修改新控制器主控的任何 FC 和 NVMe / FC SAN 生命體、並向新控制器上的 FCP 連接埠回報「停機」 操作狀態:

network interface modify -vserver <vserver> -lif <fc san lif> admin down

network interface modify -vserver <vserver> -lif <fc\_san\_lif> port <new port> node <node>

network interface modify -vserver <vserver> -lif <fc san lif>

2. 恢復重新定位作業:

「系統控制器更換恢復」

系統會執行下列工作:

- 叢集仲裁檢查
- 系統ID檢查
- 映像版本檢查
- 目標平台檢查
- 網路連線能力檢查

此作業會在網路連線能力檢查的這個階段暫停。

3. 恢復重新定位作業:

「系統控制器更換恢復」

系統會執行下列檢查:

- 叢集健全狀況檢查
- 叢集LIF狀態檢查

執行這些檢查之後、系統會將節點2擁有的非根Aggregate和NAS資料lifs重新定位至新的控制器節點4。資源 重新配置完成後、控制器更換作業會暫停。

4. 檢查集合體重新配置和NAS資料LIF移動作業的狀態:

「System Controller replace show-details」(系統控制器取代顯示詳細資料

如果控制器更換程序暫停、請檢查並修正錯誤(如果有)、然後發出「推入」以繼續操作。

5. 如有必要、請還原並還原任何已移轉的生命。列出任何已移出的生命生命:

「叢集控制器更換網路置換介面show」

如果有任何生命週期被移除、請將主節點還原回節點4:

「叢集控制器更換網路置換介面還原主節點」

6. 繼續作業、以提示系統執行必要的POST檢查:

「系統控制器更換恢復」

系統會執行下列POST檢查:

- 叢集仲裁檢查
- 叢集健全狀況檢查
- 集合體重建檢查
- Aggregate狀態檢查
- 磁碟狀態檢查
- 叢集LIF狀態檢查
- Volume檢查

## <span id="page-53-0"></span>階段**6.**完成升級

<span id="page-53-1"></span>第 **6** 階段總覽

在第6階段期間、您將確認新節點已正確設定、如果新節點已啟用加密、則您可以設定及設 定儲存加密或NetApp Volume Encryption。您也應該取消委任舊節點、然後恢 復SnapMirror作業。

步驟

- 1. ["](#page-53-2)[使用](#page-53-2)[KMIP](#page-53-2)[伺](#page-53-2)[服](#page-53-2)[器管理](#page-53-2)[驗證](#page-53-2)["](#page-53-2)
- 2. ["](#page-54-0)[確認新的控制器已正確設定](#page-54-0)["](#page-54-0)
- 3. ["](#page-56-0)[在新的控制器](#page-56-0)[模](#page-56-0)[組上設定儲存](#page-56-0)[加密](#page-56-0)["](#page-56-0)
- 4. ["](#page-57-0)[在新的控制器](#page-57-0)[模](#page-57-0)[組上設定](#page-57-0)[NetApp Volume](#page-57-0)[或](#page-57-0)[Aggregate Encryption"](#page-57-0)
- 5. ["](#page-59-2)[取](#page-59-2)[消委任舊](#page-59-2)[系統](#page-59-2)["](#page-59-2)
- 6. ["](#page-59-3)[恢復](#page-59-3)[SnapMirror](#page-59-3)[作業](#page-59-3)["](#page-59-3)

## <span id="page-53-2"></span>使用**KMIP**伺服器管理驗證

您可以使用金鑰管理互通性通訊協定( KMIP )伺服器來管理驗證金鑰。

步驟

1. 新增控制器:

「安全金鑰管理程式外部啟用」

2. 新增金鑰管理程式:

「安全金鑰管理程式外部附加伺服器-金鑰伺服器 key\_manager\_server\_ip\_address\_」

3. 驗證金鑰管理伺服器是否已設定、且可供叢集中的所有節點使用:

「安全金鑰管理程式外部顯示狀態」

4. 將驗證金鑰從所有連結的金鑰管理伺服器還原至新節點:

「安全金鑰管理程式外部還原-node\_new\_控制 器名稱\_」

<span id="page-54-0"></span>確認新的控制器已正確設定

若要確認設定正確、您必須啟用HA配對。您也必須驗證node3和node4是否可以存取彼此 的儲存設備、以及它們是否擁有屬於叢集上其他節點的資料LIF。此外、您必須確認node3 擁有node1的Aggregate、而node4擁有node2的Aggregate、而且兩個節點的磁碟區都在線 上。

步驟

- 1. 對節點2進行檢查後、會啟用節點2叢集的儲存容錯移轉和叢集HA配對。完成作業後、兩個節點都會顯示為 已完成、系統會執行一些清除作業。
- 2. 確認已啟用儲存容錯移轉:

「容錯移轉顯示」

下列範例顯示啟用儲存容錯移轉時命令的輸出:

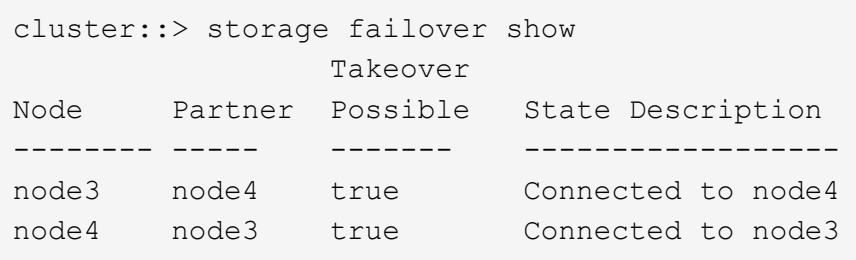

3. 使用下列命令檢查輸出、確認node3和node4屬於同一個叢集:

「叢集展示」

4. 使用下列命令檢查輸出、確認節點3和節點4可以存取彼此的儲存設備:

「torage容錯移轉顯示-欄位、本機磁碟遺失、合作夥伴磁碟遺失」

5. 使用下列命令檢查輸出、確認節點3和節點4都不擁有叢集中其他節點所擁有的資料lifs主目錄:

「網路介面展示」

如果節點3或節點4都不擁有叢集中其他節點所擁有的資料生命週期、請將資料生命週期還原為其主擁有者: 網路介面回復

6. 驗證node3是否擁有node1的集合體、以及node4是否擁有node2的集合體:

storage aggregate show -owner-name <node3>

storage aggregate show -owner-name <node4>

7. 判斷是否有任何磁碟區離線:

volume show -node <node3> -state offline

volume show -node <node4> -state offline

8. 如果有任何磁碟區離線、請將它們與您在一節中擷取的離線磁碟區清單進行比較 ["](#page-7-2)[準備節點以進行升級](#page-7-2)["](#page-7-2)並在 每個Volume上使用一次下列命令、視需要將任何離線磁碟區上線:

volume online -vserver <vserver name> -volume <volume name>

9. 針對每個節點使用下列命令、安裝新節點的新授權:

system license add -license-code <license code,license code,license code…>

授權代碼參數接受28個大寫字母字元金鑰的清單。您可以一次新增一個授權、也可以一次新增多個授權、以 英文分隔每個授權金鑰。

10. 使用下列其中一個命令、從原始節點移除所有舊授權:

「系統授權清除-未使用-過期」

system license delete -serial-number <node serial number> -package <licensable\_package>

◦ 刪除所有過期的授權:

「系統授權清除-過期」

◦ 刪除所有未使用的授權:

「系統授權清理-未使用」

◦ 在節點上使用下列命令、從叢集刪除特定授權:

system license delete -serial-number <node1 serial number> -package \*

system license delete -serial-number <node2 serial number> -package \*

將顯示下列輸出:

```
Warning: The following licenses will be removed:
<list of each installed package>
Do you want to continue? {y|n}: y
```
輸入「y」以移除所有套件。

11. 使用下列命令並檢查輸出、確認已正確安裝授權:

「系統授權展示」

您可以比較輸出與您在區段中擷取的輸出 ["](#page-7-2)[準備節點以進行升級](#page-7-2)["](#page-7-2)。

12. [unset maxwait system commands] 如果在組態中使用自我加密磁碟機、而且您已將變數設 kmip.init.maxwait 為 off (例如、在中 ["](#page-35-2)[安裝](#page-35-2)[並開](#page-35-2)[機](#page-35-2)[節點](#page-35-2)[4](#page-35-2)[、步驟](#page-35-2)[24"](#page-35-2))、則必須取消設定變數:

set diag; systemshell -node <node name> -command sudo kenv -u -p kmip.init.maxwait

13. [[Step13]在兩個節點上使用下列命令來設定SP:

system service-processor network modify -node <node name>

請參閱 ["](#page-66-0)[參考資料](#page-66-0)" 如需SP及 SURE9.8 ONTAP 命令的相關資訊、請連結至 System Administration Reference(系統管理參考資料):Manual Page Reference(手冊頁參考) 、以取得有關係統「服務處理 器網路修改」命令的詳細資訊。

14. 如果您要在新節點上設定無交換器叢集、請參閱 ["](#page-66-0)[參考資料](#page-66-0)" 若要連結至\_NetApp支援網站\_、請遵循\_移轉至 雙節點無交換器叢集 中的指示。

完成後

如果節點3和節點4上已啟用儲存加密、請完成一節 ["](#page-56-0)[在新的控制器](#page-56-0)[模](#page-56-0)[組上設定儲存](#page-56-0)[加密](#page-56-0)["](#page-56-0)。否則、請完成本節 ["](#page-59-2)[取](#page-59-2) [消委任舊](#page-59-2)[系統](#page-59-2)["](#page-59-2)。

## <span id="page-56-0"></span>在新的控制器模組上設定儲存加密

如果新控制器的更換控制器或HA合作夥伴使用儲存加密、您必須設定新的儲存加密控制器 模組、包括安裝SSL憑證和設定金鑰管理伺服器。

關於這項工作

此程序包括在新控制器模組上執行的步驟。您必須在正確的節點上輸入命令。

#### 步驟

1. 確認金鑰管理伺服器仍可使用、狀態及驗證金鑰資訊:

「安全金鑰管理程式外部顯示狀態」

「安全金鑰管理程式內建show Backup」

2. 將上一步列出的金鑰管理伺服器新增至新控制器的金鑰管理伺服器清單。

a. 新增金鑰管理伺服器:

「安全金鑰管理程式外部附加伺服器-金鑰伺服器\_key\_manager\_server\_ip\_address\_」

b. 針對每個列出的金鑰管理伺服器重複上一步。您最多可以連結四個金鑰管理伺服器。

c. 確認已成功新增金鑰管理伺服器:

「安全關鍵經理外部秀」

3. 在新的控制器模組上、執行金鑰管理設定精靈以設定及安裝金鑰管理伺服器。

您必須安裝與現有控制器模組相同的金鑰管理伺服器。

a. 在新節點上啟動金鑰管理伺服器設定精靈:

「安全金鑰管理程式外部啟用」

b. 完成精靈中的步驟以設定金鑰管理伺服器。

4. 將驗證金鑰從所有連結的金鑰管理伺服器還原至新節點:

「安全金鑰管理程式外部還原-node\_new\_控制 器名稱\_」

## <span id="page-57-0"></span>在新的控制器模組上設定**NetApp Volume**或**Aggregate Encryption**

如果新控制器的更換控制器或高可用度(HA)合作夥伴使用NetApp Volume Encryption (NVE) 或NetApp Aggregate Encryption (NAE) 、您必須為NVE或NAE設定新的控制器 模組。

關於這項工作

此程序包括在新控制器模組上執行的步驟。您必須在正確的節點上輸入命令。

#### 內建金鑰管理程式

使用 Onboard Key Manager 設定 NVE 或 NAE 。

#### 步驟

1. 將驗證金鑰從所有連結的金鑰管理伺服器還原至新節點:

「安全金鑰管理程式內建同步」

外部金鑰管理

使用外部金鑰管理設定 NVE 或 NAE 。

#### 步驟

1. 確認金鑰管理伺服器仍可使用、狀態及驗證金鑰資訊:

「安全金鑰管理程式金鑰查詢節點節點」

2. 將上一步列出的金鑰管理伺服器新增至新控制器的金鑰管理伺服器清單:

a. 新增金鑰管理伺服器:

「安全金鑰管理程式外部附加伺服器-金鑰伺服器\_key\_manager\_server\_ip\_address\_」

- b. 針對每個列出的金鑰管理伺服器重複上一步。您最多可以連結四個金鑰管理伺服器。
- c. 確認已成功新增金鑰管理伺服器:

「安全關鍵經理外部秀」

3. 在新的控制器模組上、執行金鑰管理設定精靈以設定及安裝金鑰管理伺服器。

您必須安裝與現有控制器模組相同的金鑰管理伺服器。

a. 在新節點上啟動金鑰管理伺服器設定精靈:

「安全金鑰管理程式外部啟用」

- b. 完成精靈中的步驟以設定金鑰管理伺服器。
- 4. 將驗證金鑰從所有連結的金鑰管理伺服器還原至新節點:

「安全金鑰管理程式外部還原」

此命令需要OKM密碼

如需詳細資訊、請參閱知識庫文章 ["](https://kb.netapp.com/onprem/ontap/dm/Encryption/How_to_restore_external_key_manager_server_configuration_from_the_ONTAP_boot_menu)[如何從](https://kb.netapp.com/onprem/ontap/dm/Encryption/How_to_restore_external_key_manager_server_configuration_from_the_ONTAP_boot_menu) [ONTAP](https://kb.netapp.com/onprem/ontap/dm/Encryption/How_to_restore_external_key_manager_server_configuration_from_the_ONTAP_boot_menu) [開](https://kb.netapp.com/onprem/ontap/dm/Encryption/How_to_restore_external_key_manager_server_configuration_from_the_ONTAP_boot_menu)[機](https://kb.netapp.com/onprem/ontap/dm/Encryption/How_to_restore_external_key_manager_server_configuration_from_the_ONTAP_boot_menu)[功能表](https://kb.netapp.com/onprem/ontap/dm/Encryption/How_to_restore_external_key_manager_server_configuration_from_the_ONTAP_boot_menu)[還](https://kb.netapp.com/onprem/ontap/dm/Encryption/How_to_restore_external_key_manager_server_configuration_from_the_ONTAP_boot_menu)[原](https://kb.netapp.com/onprem/ontap/dm/Encryption/How_to_restore_external_key_manager_server_configuration_from_the_ONTAP_boot_menu)[外](https://kb.netapp.com/onprem/ontap/dm/Encryption/How_to_restore_external_key_manager_server_configuration_from_the_ONTAP_boot_menu)[部](https://kb.netapp.com/onprem/ontap/dm/Encryption/How_to_restore_external_key_manager_server_configuration_from_the_ONTAP_boot_menu)[金鑰](https://kb.netapp.com/onprem/ontap/dm/Encryption/How_to_restore_external_key_manager_server_configuration_from_the_ONTAP_boot_menu)[管理程](https://kb.netapp.com/onprem/ontap/dm/Encryption/How_to_restore_external_key_manager_server_configuration_from_the_ONTAP_boot_menu)[式](https://kb.netapp.com/onprem/ontap/dm/Encryption/How_to_restore_external_key_manager_server_configuration_from_the_ONTAP_boot_menu)[伺](https://kb.netapp.com/onprem/ontap/dm/Encryption/How_to_restore_external_key_manager_server_configuration_from_the_ONTAP_boot_menu)[服](https://kb.netapp.com/onprem/ontap/dm/Encryption/How_to_restore_external_key_manager_server_configuration_from_the_ONTAP_boot_menu)[器組態](https://kb.netapp.com/onprem/ontap/dm/Encryption/How_to_restore_external_key_manager_server_configuration_from_the_ONTAP_boot_menu)["](https://kb.netapp.com/onprem/ontap/dm/Encryption/How_to_restore_external_key_manager_server_configuration_from_the_ONTAP_boot_menu)。

完成後

檢查是否有任何磁碟區因為驗證金鑰無法使用或無法連線到EKM伺服器而離線。使用「Volume online」命令將 這些磁碟區重新連線。

## <span id="page-59-2"></span>取消委任舊系統

升級之後、您可以透過NetApp支援網站取消委任舊系統。汰換系統會告訴NetApp系統不 再運作、並將其從支援資料庫中移除。

步驟

- 1. 請參閱 ["](#page-66-0)[參考資料](#page-66-0)" 連結至 NetApp支援網站 並登入。
- 2. 從功能表中選取\*產品>我的產品\*。
- 3. 在「檢視安裝的系統」頁面上、選擇您要用來顯示系統相關資訊的\*選擇條件\*。

您可以選擇下列其中一項來找出您的系統:

- 序號(位於裝置背面)
- 「我的位置」的序號
- 4. 選取「執行!」

表格會顯示叢集資訊、包括序號。

5. 在表中找到叢集、然後從「產品工具集」下拉式功能表中選取\*「取消委任此系統\*」。

## <span id="page-59-3"></span>恢復**SnapMirror**作業

您可以恢復在升級之前靜止的SnapMirror傳輸、並恢復SnapMirror關係。升級完成後、更 新會如期進行。

#### 步驟

1. 驗證目的地上的SnapMirror狀態:

「napmirror show」

2. 恢復SnapMirror關係:

' napmirror resume -destination–vserver *vserver\_name*'

## <span id="page-59-0"></span>疑難排解

### <span id="page-59-1"></span>疑難排解

升級節點配對時可能會發生故障。節點可能會當機、集合體可能不會重新部署、或是生命 體可能無法移轉。故障原因及其解決方案取決於升級程序期間何時發生故障。

請參閱本節中說明程序不同階段的表格 ["ARL](#page-5-0)[升級總覽](#page-5-0)["](#page-5-0)。程序階段會列出可能發生的故障相關資訊。

## **Aggregate**重新配置失敗

在升級期間、Aggregate重新配置(ARL)可能會在不同的點失敗。

#### 檢查**Aggregate**重新配置失敗

在程序期間、ARL可能會在階段2、階段3或階段5中失敗。

步驟

1. 輸入下列命令並檢查輸出:

《集合重遷秀》

「shorage aggregate regate regate regate show」命令會顯示哪些Aggregate已成功重新配置、哪些未重新 配置、以及故障原因。

- 2. 檢查主控台是否有任何EMS訊息。
- 3. 請採取下列其中一項行動:
	- 根據「儲存集合體重新定位show」命令的輸出和EMS訊息的輸出、採取適當的修正行動。
	- 使用「overre-tetoes」選項或「superre-dite-checks」選項的「shorage aggregate regate or搬 移start」 命令、強制重新配置集合體或集合體。

如需有關「強制集合重新定位開始」、「置換-否決」和「置換-目的地-檢查」選項的詳細資訊、請參閱 ["](#page-66-0)[參](#page-66-0) [考資料](#page-66-0)["](#page-66-0) 若要連結至 Estrat9 ONTAP 8命令: 手動頁面參考 。

在完成升級後、原本位於節點**1**上的**Aggregate**歸**node4**所有

在升級程序結束時、node3應該是集合體的新主節點、而該主節點原本是node1作為主節點。您可以在升級後重 新配置。

關於這項工作

在下列情況下、Aggregate可能無法正確重新定位、將node1當作其主節點、而非node3:

- 在第3階段期間、當Aggregate從節點2重新定位至節點3時。正在重新部署的部分集合體將node1當作其主節 點。例如、此類Aggr\_nnode\_1可稱為Aggr\_node\_1。如果在第3階段重新配置aggr\_node\_1失敗、且無法強 制重新配置、則會將Aggregate留在node2上。
- •在第4階段之後、節點2被節點4取代。當節點2被替換時、aggr\_node\_1會以node4做為主節點、而非node3 連線。

在儲存容錯移轉啟用後、您可以完成下列步驟、在第6階段之後修正不正確的擁有權問題:

步驟

1. 輸入下列命令以取得Aggregate清單:

「torage Aggregate show -nodes *node4*-is hometrue」

若要識別未正確重新放置的集合體、請參閱您在一節中取得的節點1主擁有者之集合體清單 ["](#page-7-2)[準備節點以進行](#page-7-2) [升級](#page-7-2)["](#page-7-2) 並將其與上述命令的輸出進行比較。

- 2. 將步驟1的輸出與您在區段中針對節點1擷取的輸出進行比較 ["](#page-7-2)[準備節點以進行升級](#page-7-2)["](#page-7-2) 並記下任何未正確重新定 位的集合體。
- 3. 重新定位節點4上留下的集合體:

Check Alignment of PHs>將Agrage Aggregate重新定位從節點節點節點\_node4\_-aggr *node\_1*-destate *node3*

在此重新定位期間、請勿使用「-ND-控制 器升級」參數。

4. 確認node3現在是Aggregate的主擁有者:

「torage Aggregate show -Aggregate *aggr1*、*aggr2*、*aggr3…*-Fields home-name'

「*aggr1*、*aggr2*、*aggr3…*」是集合體清單、其中節點1是原始擁有者。

沒有node3做為主擁有者的Aggregate可以使用中相同的重新配置命令、將其重新定位至node3 步驟3.。

重新開機、出現問題或重新開機

在升級的不同階段、系統可能會當機–重新開機、發生恐慌或經歷關機循環。

這些問題的解決方法取決於何時發生。

在預先檢查階段重新開機、出現問題或重新開機

在**HA**配對仍啟用的預先檢查階段之前、節點**1**或節點**2**會當機

如果在預先檢查階段之前、節點1或節點2當機、則尚未重新放置任何集合體、而且HA配對組態仍處於啟用狀 態。

關於這項工作

接管和恢復可以正常進行。

#### 步驟

1. 檢查主控台是否有系統可能發出的EMS訊息、並採取建議的修正行動。

2. 繼續執行節點配對升級程序。

在第一個資源釋出階段中重新開機、出現問題或重新開機

節點**1**在第一個資源釋出階段當機、但**HA**配對仍啟用

部分或全部的集合體已從節點1重新定位至節點2、但HA配對仍會啟用。節點2會接管節點1的根磁碟區、以及未 重新放置的任何非根Aggregate。

關於這項工作

移轉的集合體擁有權與因擁有者未變更而接管的非根集合體擁有權相同。

當節點1進入「等待恢復」狀態時、節點2會傳回所有節點1非根Aggregate。

步驟

1. 節點1開機後、節點1的所有非根Aggregate都會移回節點1。您必須手動將Aggregate從node1重新配置 為node2:「torage Aggregate regate reg搬 移起始節點節點1 -目的地節點2 - Aggregate -list \*-ndocu控制 器升級為true」

2. 繼續執行節點配對升級程序。

當**HA**配對停用時、節點**1**會在第一個資源釋出階段當機

節點2不會接管、但它仍在提供來自所有非根Aggregate的資料。

#### 步驟

- 1. 啟動節點1。
- 2. 繼續執行節點配對升級程序。

節點**2**在第一個資源釋放階段失敗、**HA**配對仍啟用

節點1已將部分或全部的Aggregate重新放置到節點2。HA配對已啟用。

關於這項工作

節點1會接管節點2的所有Aggregate、以及它已重新定位至節點2的任何專屬Aggregate。當節點2開機時、會自 動完成Aggregate重新配置。

#### 步驟

- 1. 啟動節點2。
- 2. 繼續執行節點配對升級程序。

節點**2**在第一個資源發行階段和停用**HA**配對之後當機

節點1不會接管。

#### 步驟

1. 啟動節點2。

節點2開機時、所有集合體都會發生用戶端中斷。

2. 繼續執行其餘的節點配對升級程序。

在第一次驗證階段重新開機、出現問題或重新開機

在停用**HA**配對的第一個驗證階段、節點**2**當機

由於HA配對已停用、因此節點3不會在節點2當機後接管。

#### 步驟

1. 啟動節點2。

節點2開機時、所有集合體都會發生用戶端中斷。

2. 繼續執行節點配對升級程序。

在停用**HA**配對的第一個驗證階段、節點**3**當機

節點2不會接管、但它仍在提供來自所有非根Aggregate的資料。

#### 步驟

- 1. 啟動節點3。
- 2. 繼續執行節點配對升級程序。

在第一個資源恢復階段重新開機、出現問題或重新開機

節點**2**會在**Aggregate**重新配置期間的第一個資源重新取得階段當機

節點2已將部分或全部的Aggregate從節點1重新定位至節點3。node3可處理重新放置之集合體的資料。HA配對 已停用、因此不會接管。

關於這項工作

未重新部署的集合體發生用戶端中斷。在開機節點2時、節點1的集合體會重新定位至節點3。

#### 步驟

- 1. 啟動節點2。
- 2. 繼續執行節點配對升級程序。

節點**3**會在**Aggregate**重新配置期間的第一個資源重新取得階段當機

如果節點3在節點2將Aggregate重新定位至節點3時當機、則該工作會在節點3開機後繼續執行。

關於這項工作

節點2繼續提供其餘的Aggregate、但在節點3開機時、已重新放置到節點3的Aggregate會遇到用戶端中斷。

#### 步驟

- 1. 啟動節點3。
- 2. 繼續升級控制器。

在檢查後階段重新開機、出現問題或重新開機

節點**2**或節點**3**會在檢查後階段當機

HA配對已停用、因此這不是接管。屬於重新開機節點的集合體發生用戶端中斷。

#### 步驟

- 1. 開啟節點。
- 2. 繼續執行節點配對升級程序。

在第二個資源釋出階段重新開機、出現問題或重新開機

節點**3**在第二個資源釋出階段當機

如果節點3在節點2重新放置Aggregate時當機、則會在節點3開機後繼續執行工作。

關於這項工作

節點2繼續提供其餘的Aggregate、但已重新放置到節點3的Aggregate、而節點3本身的Aggregate則會在節點3開 機時遇到用戶端中斷。

#### 步驟

- 1. 啟動節點3。
- 2. 繼續執行控制器升級程序。

#### 節點**2**在第二個資源釋放階段當機

如果節點2在Aggregate重新配置期間當機、則不會接管節點2。

關於這項工作

node3繼續提供已重新部署的集合體、但node2擁有的集合體會遭遇用戶端中斷。

#### 步驟

- 1. 啟動節點2。
- 2. 繼續執行控制器升級程序。
- 在第二個驗證階段重新開機、出現問題或重新開機

節點**3**在第二個驗證階段當機

如果節點3在此階段當機、則不會發生接管、因為HA配對已停用。

關於這項工作

在節點3重新開機之前、所有Aggregate都會發生用戶端中斷。

#### 步驟

- 1. 啟動節點3。
- 2. 繼續執行節點配對升級程序。

節點**4**在第二個驗證階段當機

如果節點4在此階段當機、則不會發生接管。node3提供來自集合體的資料。

關於這項工作

非根Aggregate發生中斷、在節點4重新開機之前、這些非根Aggregate已經重新部署。

#### 步驟

- 1. 叫出節點4。
- 2. 繼續執行節點配對升級程序。

## 程序的多個階段可能會發生的問題

某些問題可能會在程序的不同階段發生。

意外的「儲存容錯移轉**show**」命令輸出

在過程中、如果裝載所有資料集合體的節點發生緊急情況或意外重新開機、您可能會在重新開機、發生緊急情況 或關機後、看到「儲存容錯移轉show」命令的非預期輸出。

關於這項工作

您可能會在第2階段、第3階段、第4階段或第5階段看到「儲存容錯移轉show」命令的非預期輸出。

以下範例顯示裝載所有資料集合體的節點若無重新開機或出現問題、則「儲存容錯移轉show」命令的預期輸出 :

```
cluster::> storage failover show
                   Takeover
Node Partner Possible State Description
------- -------- --------- -----------------
node1 node2 false Unknown
node2 node1 false Node owns partner aggregates as part of the
non-disruptive head upgrade procedure. Takeover is not possible: Storage
failover is disabled.
```
以下範例顯示重新開機或發生緊急情況後、「儲存容錯移轉show」命令的輸出:

```
cluster::> storage failover show
                   Takeover
Node Partner Possible State Description
------- -------- --------- -----------------
node1 node2 - Unknown
node2 node1 false Waiting for node1, Partial giveback, Takeover
is not possible: Storage failover is disabled
```
雖然輸出顯示某個節點處於部分恢復狀態、且儲存容錯移轉已停用、但您可以忽略此訊息。

#### 步驟

無需採取任何行動;請繼續執行節點配對升級程序。

### **LIF**移轉失敗

移轉生命週期之後、在第2階段、第3階段或第5階段移轉之後、生命週期可能不會上線。

#### 步驟

1. 確認連接埠MTU大小與來源節點相同。

例如、如果來源節點上的叢集連接埠MTU大小為9000、則目的地節點上的MTU大小應為9000。

2. 如果連接埠的實體狀態為「私人」、請檢查網路纜線的實體連線能力。

# <span id="page-66-0"></span>參考資料

執行本內容中的程序時、您可能需要諮詢參考內容或前往參考網站。

- [參考內容]
- [參考網站]

## 參考內容

下表列出此升級的特定內容。

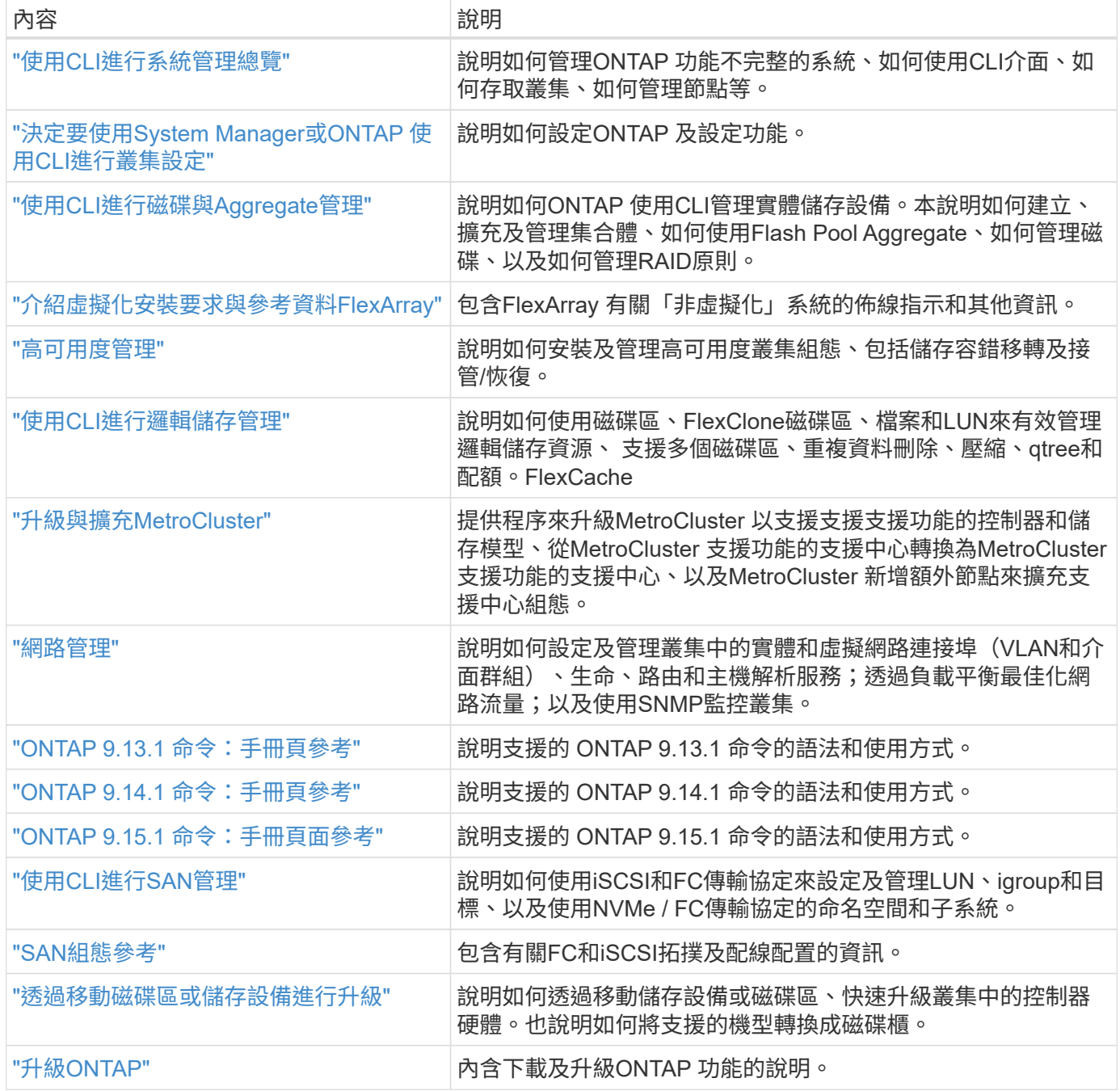

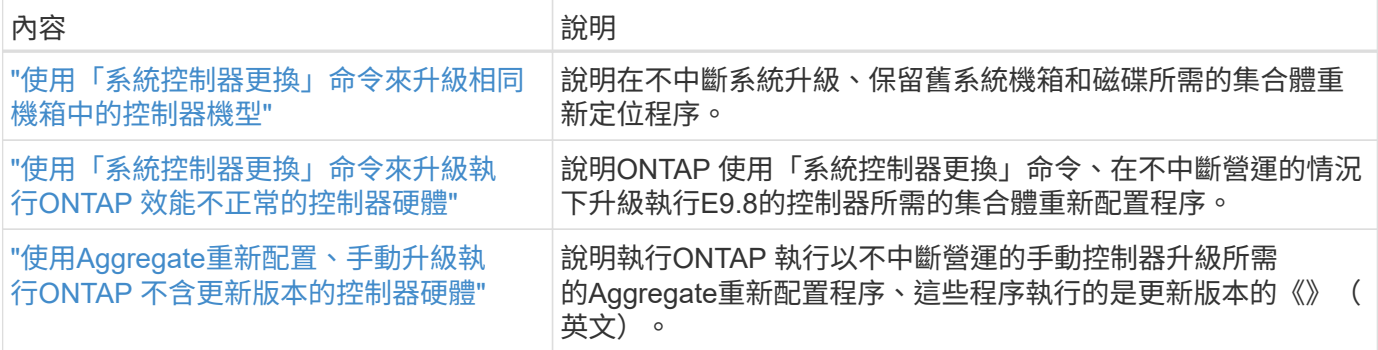

## 參考網站

。 ["NetApp](https://mysupport.netapp.com) [支援網](https://mysupport.netapp.com)[站](https://mysupport.netapp.com)["](https://mysupport.netapp.com) 也包含網路介面卡(NIC)和其他可能與系統搭配使用的硬體的相關文件。也包含 ["Hardware Universe"](https://hwu.netapp.com),提供有關新系統支援之硬體的資訊。

存取 ["](https://docs.netapp.com/us-en/ontap/index.html)[部分](https://docs.netapp.com/us-en/ontap/index.html)[9](https://docs.netapp.com/us-en/ontap/index.html)[文件](https://docs.netapp.com/us-en/ontap/index.html)[ONTAP"](https://docs.netapp.com/us-en/ontap/index.html)。

存取 ["Active IQ Config Advisor"](https://mysupport.netapp.com/site/tools) 工具:

#### 版權資訊

Copyright © 2024 NetApp, Inc. 版權所有。台灣印製。非經版權所有人事先書面同意,不得將本受版權保護文件 的任何部分以任何形式或任何方法(圖形、電子或機械)重製,包括影印、錄影、錄音或儲存至電子檢索系統 中。

由 NetApp 版權資料衍伸之軟體必須遵守下列授權和免責聲明:

此軟體以 NETAPP「原樣」提供,不含任何明示或暗示的擔保,包括但不限於有關適售性或特定目的適用性之 擔保,特此聲明。於任何情況下,就任何已造成或基於任何理論上責任之直接性、間接性、附隨性、特殊性、懲 罰性或衍生性損害(包括但不限於替代商品或服務之採購;使用、資料或利潤上的損失;或企業營運中斷),無 論是在使用此軟體時以任何方式所產生的契約、嚴格責任或侵權行為(包括疏忽或其他)等方面,NetApp 概不 負責,即使已被告知有前述損害存在之可能性亦然。

NetApp 保留隨時變更本文所述之任何產品的權利,恕不另行通知。NetApp 不承擔因使用本文所述之產品而產 生的責任或義務,除非明確經過 NetApp 書面同意。使用或購買此產品並不會在依據任何專利權、商標權或任何 其他 NetApp 智慧財產權的情況下轉讓授權。

本手冊所述之產品受到一項(含)以上的美國專利、國外專利或申請中專利所保障。

有限權利說明:政府機關的使用、複製或公開揭露須受 DFARS 252.227-7013(2014 年 2 月)和 FAR 52.227-19(2007 年 12 月)中的「技術資料權利 - 非商業項目」條款 (b)(3) 小段所述之限制。

此處所含屬於商業產品和 / 或商業服務(如 FAR 2.101 所定義)的資料均為 NetApp, Inc. 所有。根據本協議提 供的所有 NetApp 技術資料和電腦軟體皆屬於商業性質,並且完全由私人出資開發。 美國政府對於該資料具有 非專屬、非轉讓、非轉授權、全球性、有限且不可撤銷的使用權限,僅限於美國政府為傳輸此資料所訂合約所允 許之範圍,並基於履行該合約之目的方可使用。除非本文另有規定,否則未經 NetApp Inc. 事前書面許可,不得 逕行使用、揭露、重製、修改、履行或展示該資料。美國政府授予國防部之許可權利,僅適用於 DFARS 條款 252.227-7015(b) (2014年2月) 所述權利。

商標資訊

NETAPP、NETAPP 標誌及 <http://www.netapp.com/TM> 所列之標章均為 NetApp, Inc. 的商標。文中所涉及的所 有其他公司或產品名稱,均為其各自所有者的商標,不得侵犯。